### **Copyright**

This publication, including all photographs, illustrations and software, is protected under international copyright laws, with all rights reserved. Neither this manual, nor any of the material contained herein, may be reproduced without written consent of the author.

© Copyright July, 2007

#### **Disclaimer**

The information in this document is subject to change without notice. The manufacturer makes no representations or warranties with respect to the contents hereof and specifically disclaims any implied warranties of merchantability or fitness for any particular purpose. The manufacturer reserves the right to revise this publication and to make changes from time to time in the content hereof without obligation of the manufacturer to notify any person of such revision or changes.

#### **Trademark Recognition**

Kensington is a U.S. registered trademark of ACCO Brand Corporation with issued registrations and pending applications in other countries throughout the world.

All other product names used in this manual are the properties of their respective owners and are acknowledged.

### **Important Safety Information**

Congratulations on purchasing the DLP projector!

#### *Important:*

*It is strongly recommended that you read this section carefully before using the projector. These safety and usage instructions will ensure that you enjoy many years of safe use of the projector. Keep this manual for future reference.*

#### *Symbols Used*

Warning symbols are used on the unit and in this manual to alert you of hazardous situations.

The following styles are used in this manual to alert you to important information.

#### *Note:*

*Provides additional information on the topic at hand.* 

#### *Important:*

*Provides additional information that should not be overlooked.* 

#### *Caution:*

*Alerts you to situations that may damage the unit.* 

#### *Warning:*

*Alerts you to situations that may damage the unit, create a hazardous environment, or cause personal injury.* 

Throughout this manual, component parts and items in the OSD menus are denoted in bold font as in this example:

"Push the **Menu** button on the remote control to open the **Main** menu."

#### *Remote Control*

Some remote controls have a laser for pointing out items on a screen. **DANGER: Do not point the laser in the eyes. Doing so can damage the eyes permanently.**

#### *General Safety Information*

- $\triangleright$  Do not open the unit case. Aside from the projection lamp, there are no user-serviceable parts in the unit. For servicing, contact qualified service personnel.
- $\triangleright$  Follow all warnings and cautions in this manual and on the unit case.
- $\triangleright$  The projection lamp is extremely bright by design. To avoid damage to eyes, do not look into the lens when the lamp is on.
- $\triangleright$  Do not place the unit on an unstable surface, cart, or stand.
- $\triangleright$  Avoid using the system near water, in direct sunlight, or near a heating device.
- $\triangleright$  Do not place heavy objects such as books or bags on the unit.

### *Power Safety*

- $\triangleright$  Only use the supplied power cord.
- $\triangleright$  Do not place anything on the power cord. Place the power cord where it will not be in the way of foot traffic.
- $\triangleright$  Remove the batteries from the remote control when storing or not in use for a prolonged period.

### *Replacing the Lamp*

Replacing the lamp can be hazardous if done incorrectly. Refer to Replacing the Projection Lamp on page 29 for clear and safe instructions for this procedure. Before replacing the lamp:

- $\triangleright$  Unplug the power cord.
- $\triangleright$  Allow the lamp to cool for about one hour.

### *Cleaning the Projector*

- $\triangleright$  Unplug the power cord before cleaning. Refer to Cleaning the Projector on page 32.
- $\triangleright$  Allow the lamp to cool for about one hour.

### *Regulatory Warnings*

Before installing and using the projector, read the regulatory notices in the Regulatory Compliance section on page 42.

### **Main Features**

*Lightweight unit, easy to pack away and transport Compatible with all major video standards including NTSC, PAL, and SECAM A high brightness rating allows for presentations in daylight or in lit rooms Supports resolutions up to SXGA at 16.7 million colors to deliver crisp, clear images Flexible setup allows for front and rear projections Line-of-vision projections remain square, with advanced keystone correction for angled projections Input source automatically detected*

### **About this manual**

This manual is intended for end users and describes how to install and operate the DLP projector. Wherever possible, relevant information—such as an illustration and its description—has been kept on one page. This printer-friendly format is both for your convenience and to help save paper, thereby protecting the environment. It is suggested that you only print sections that are relevant to your needs.

The default values listed in this manual, in particular OSD menu defaults, are for reference only and may be periodically updated or changed without prior notice.

# **Table of Contents**

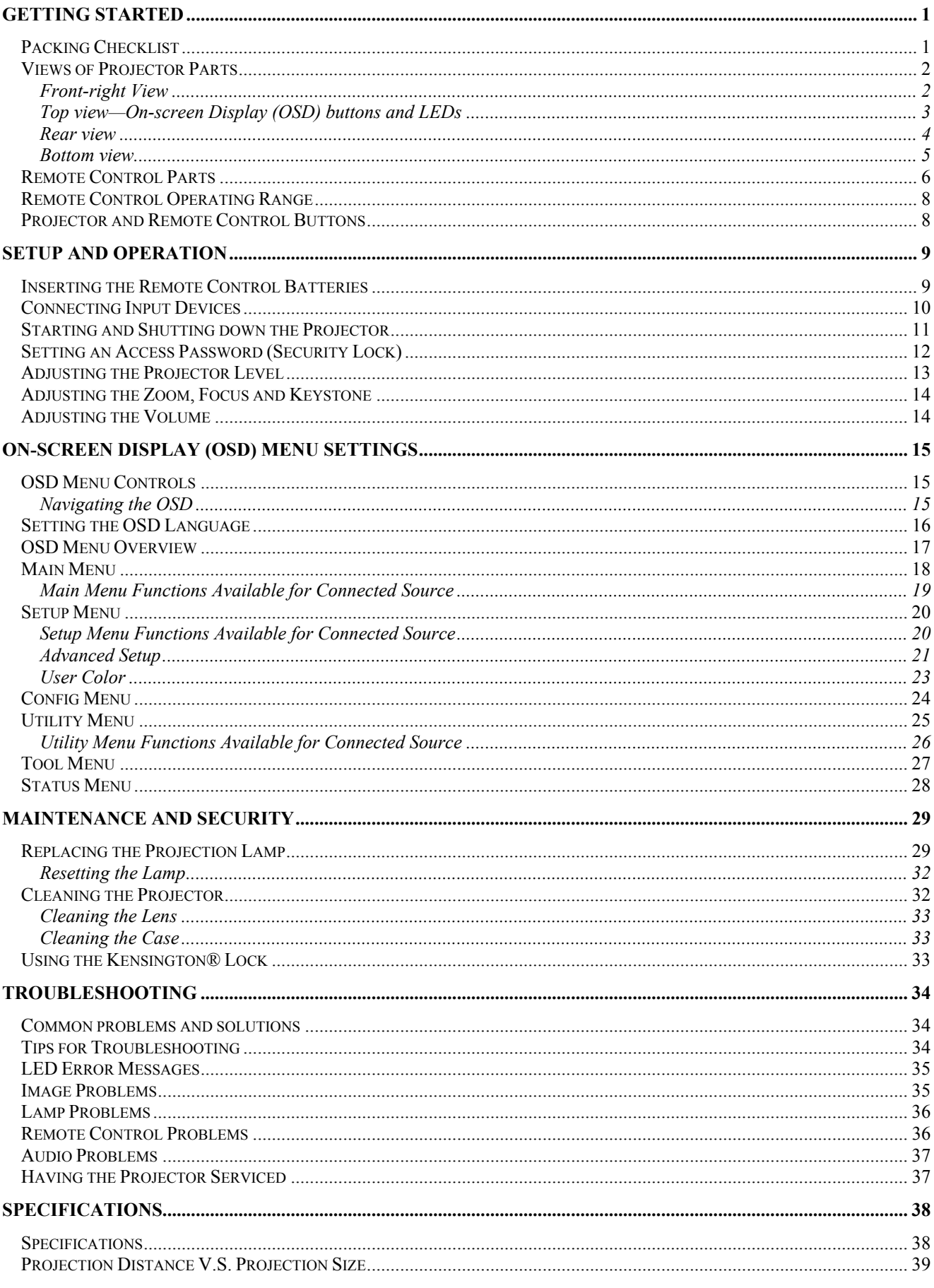

# **DLP Projector - User's Manual**

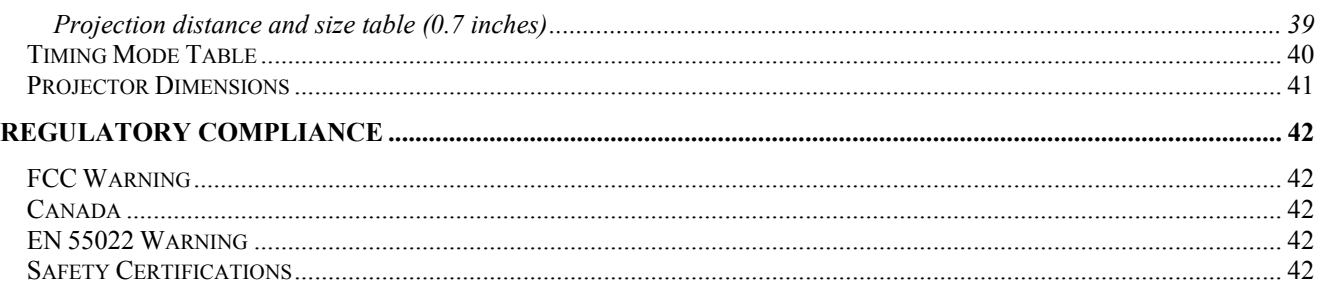

# **GETTING STARTED**

# **Packing Checklist**

Carefully unpack the projector and check that the following items are included:

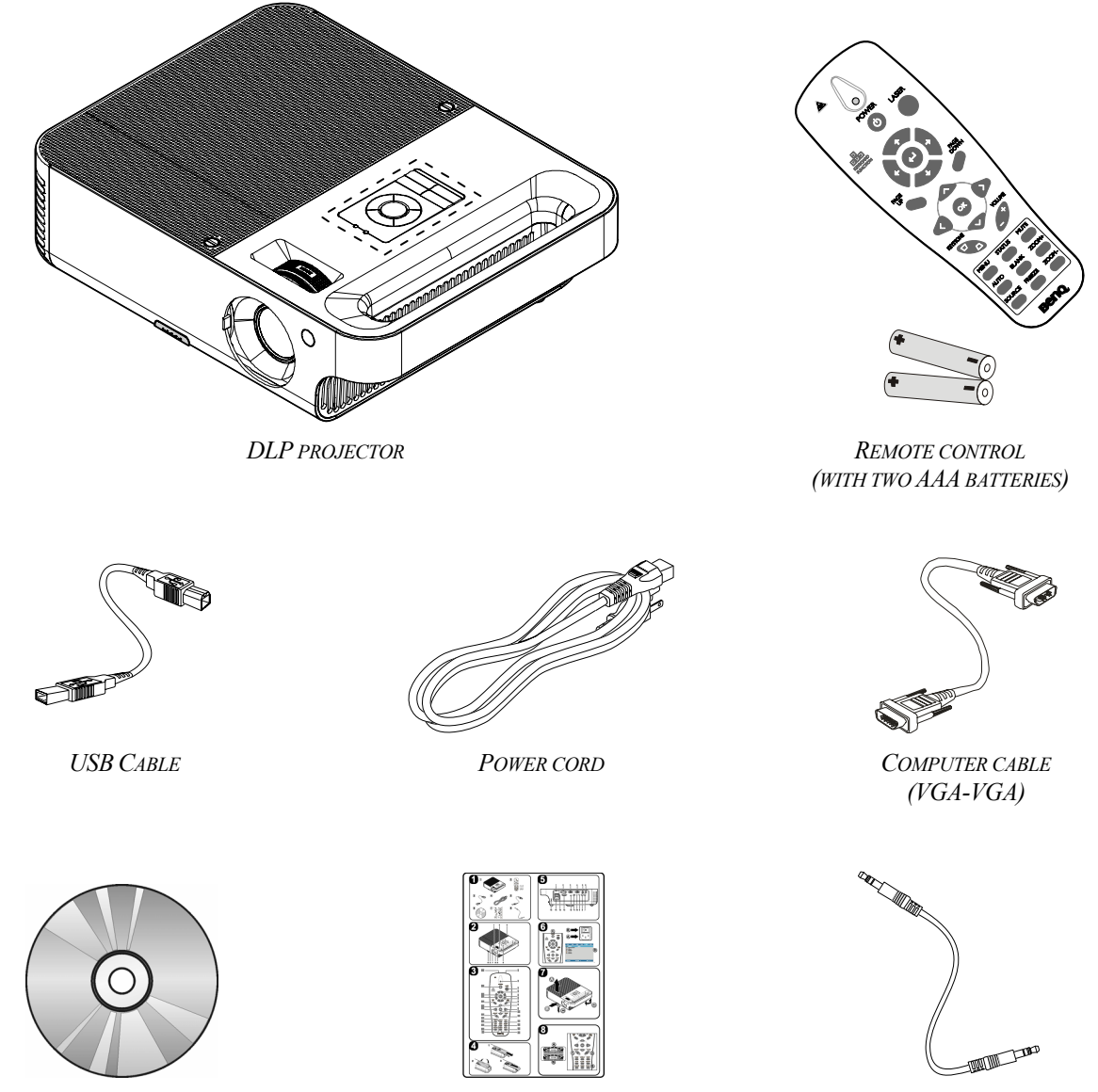

*CD-ROM (THIS USER'S MANUAL) QUICK START GUIDE AUDIO CABLE (STEREO MINI JACK TO MINI JACK, 2M WITH BLACK WIRE AND GREEN CONNECTOR)* 

Contact your dealer immediately if any items are missing, appear damaged, or if the unit does not operate normally.

### *Caution:*

*Avoid using the projector in dusty environments.* 

#### *Note:*

*It is recommend that you keep the original packaging material should you ever need to return the Equipment for warranty service.* 

# **Views of Projector Parts**

# Front-right View

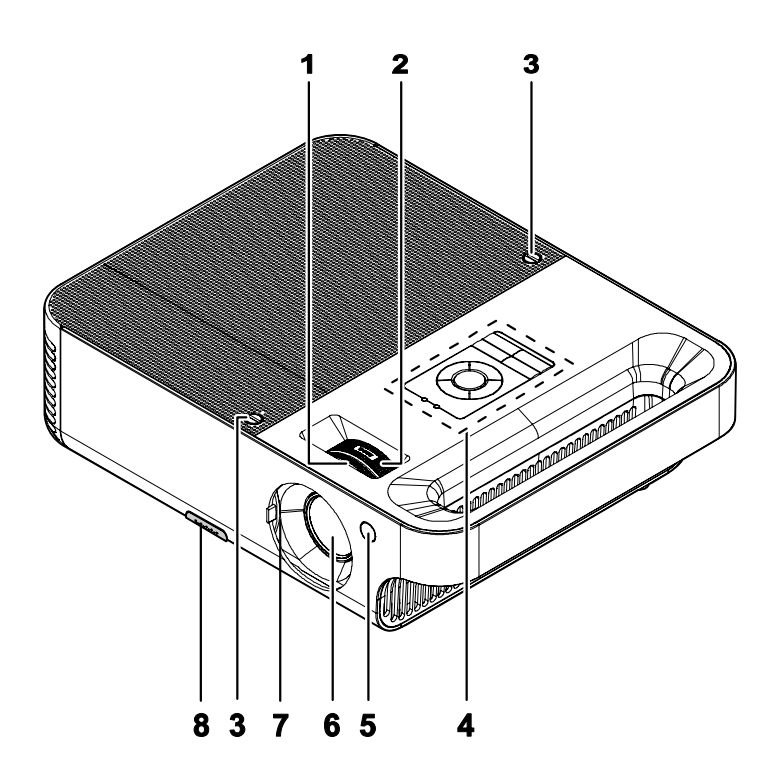

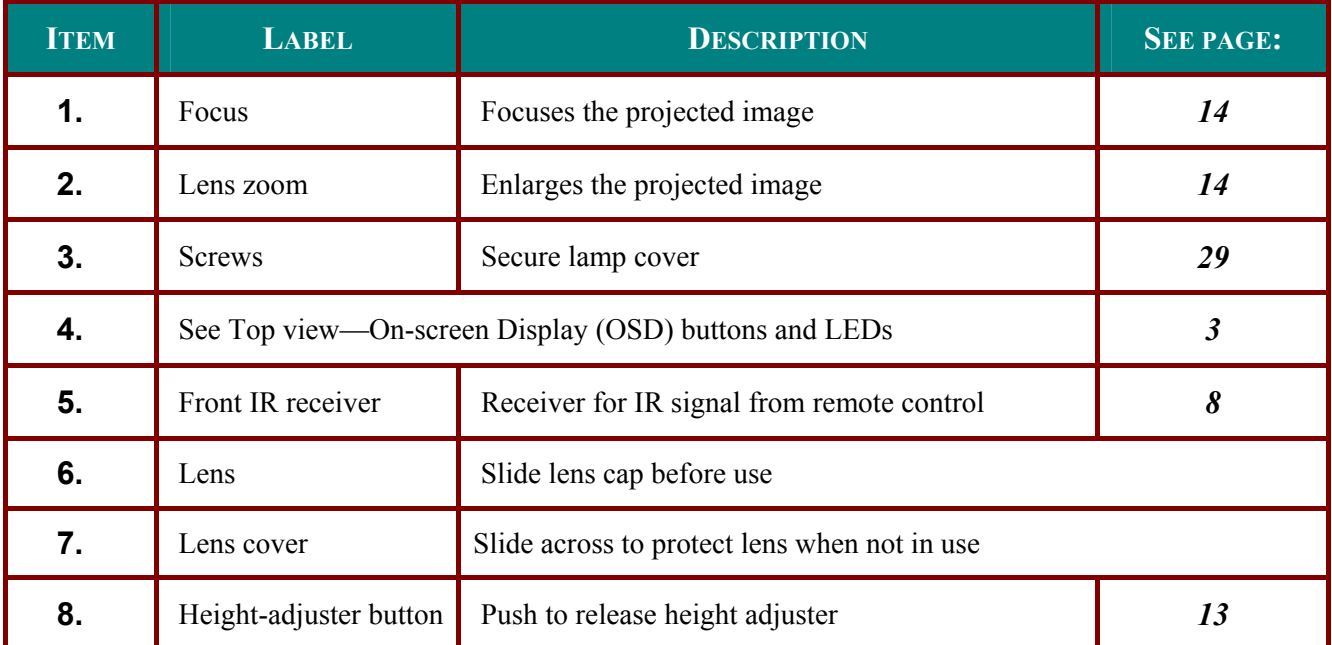

Important:

Ventilation openings on the projector allow for good air circulation, which keeps the projector lamp cool. Do not obstruct any of the ventilation openings.

Top view-On-screen Display (OSD) buttons and LEDs

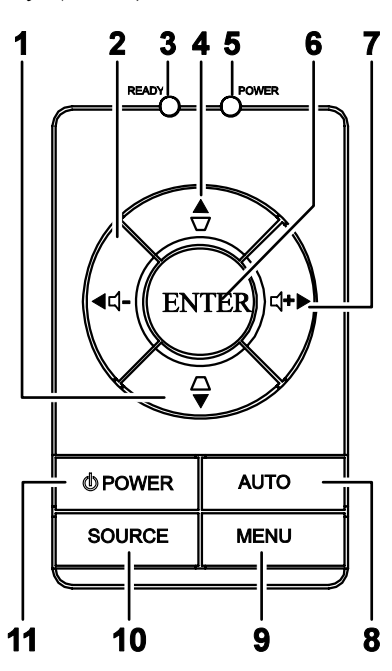

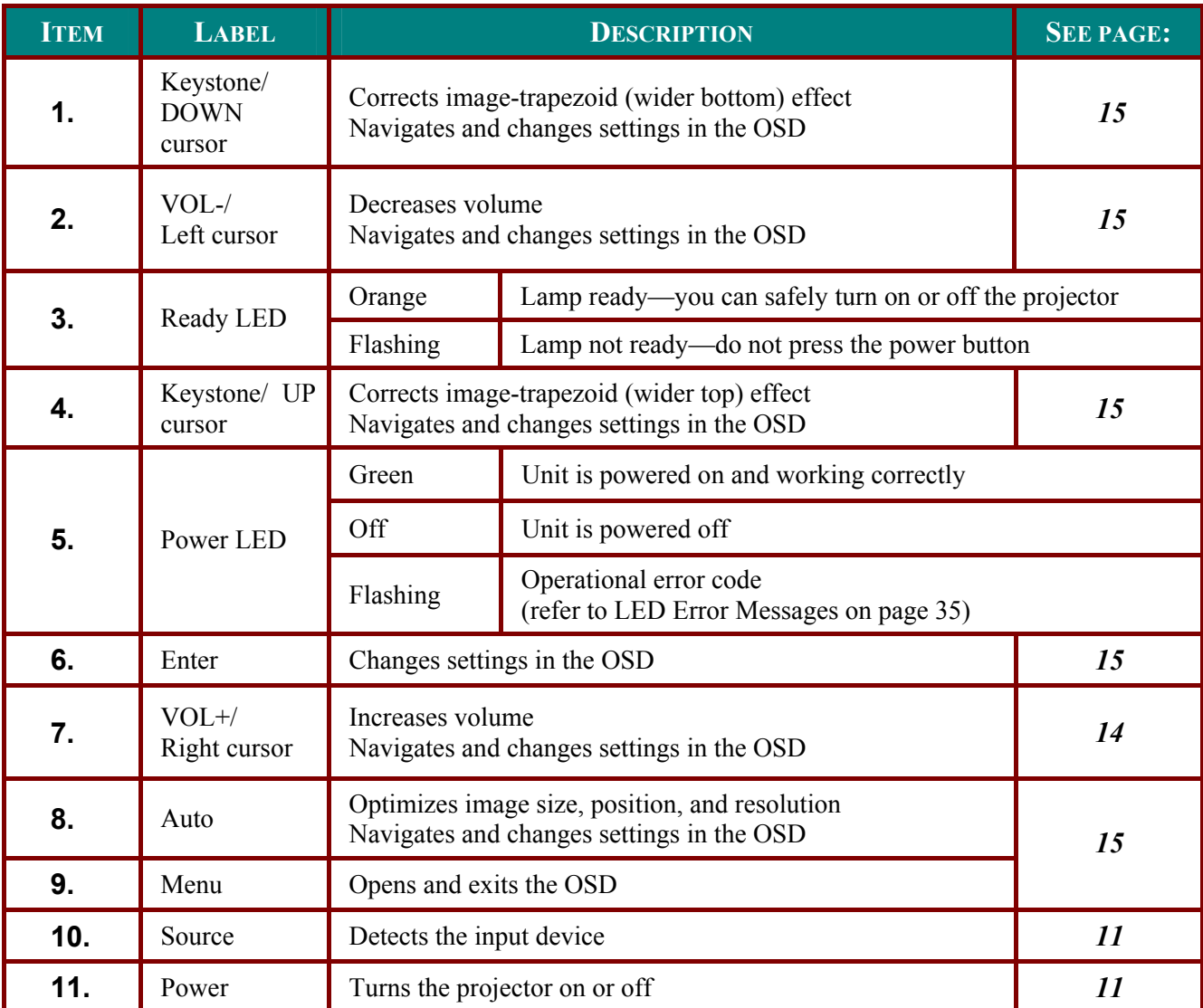

# Rear view

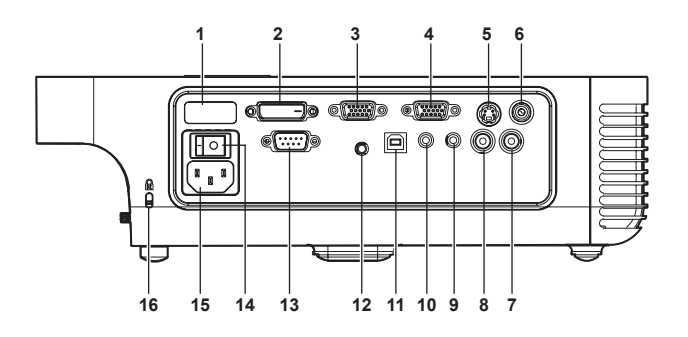

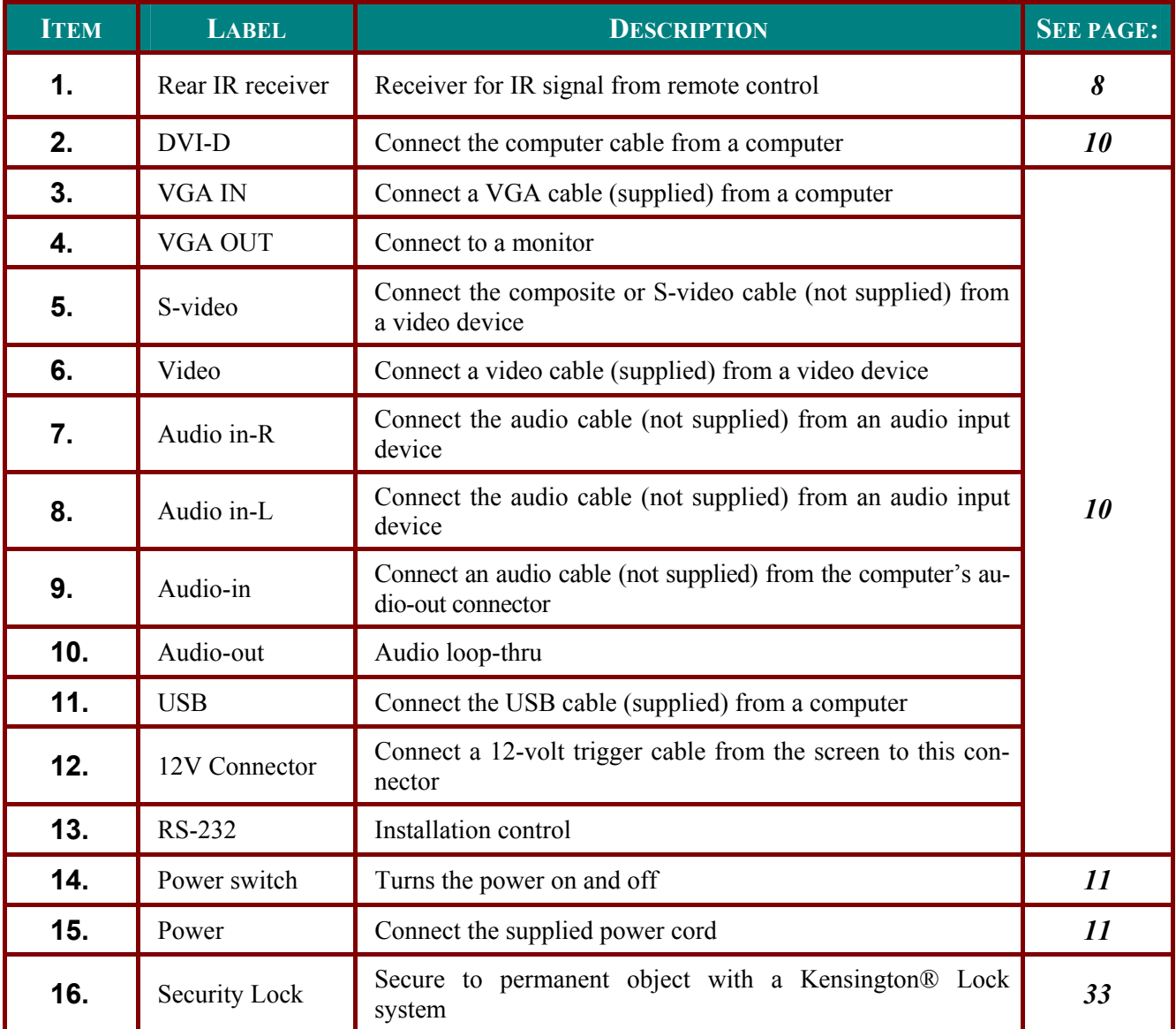

Note:

If your video equipment has both S-video and RCA jacks (video) connect to the S-video connector. S-video provides a better quality signal.

**Bottom** view

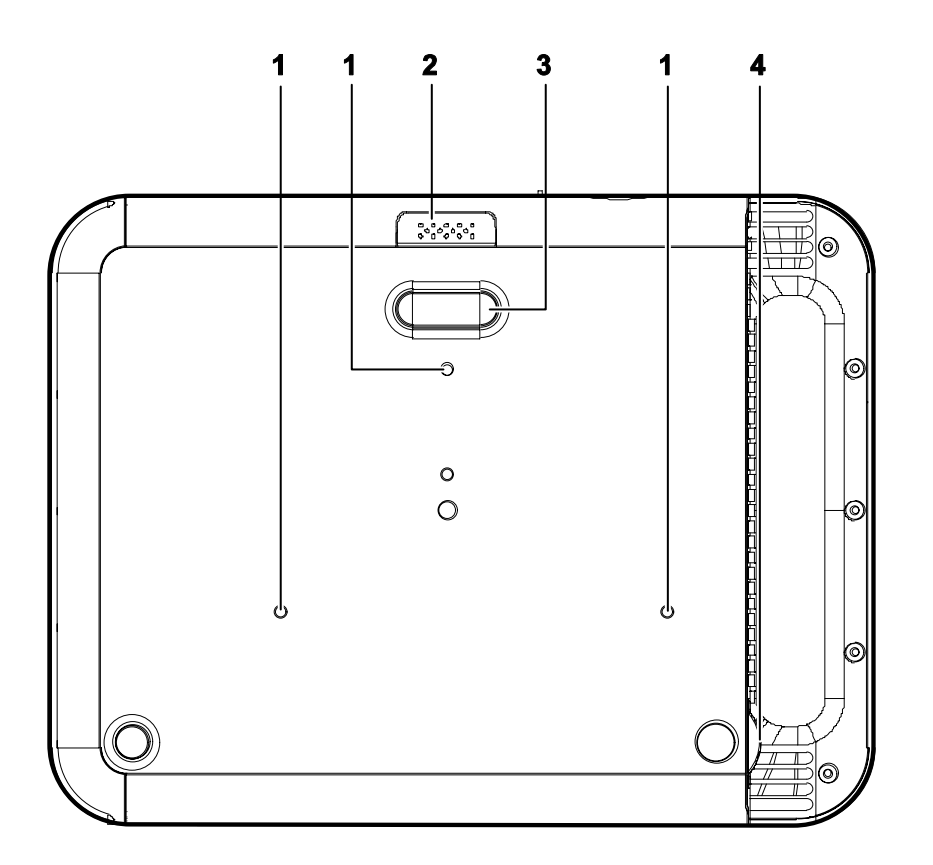

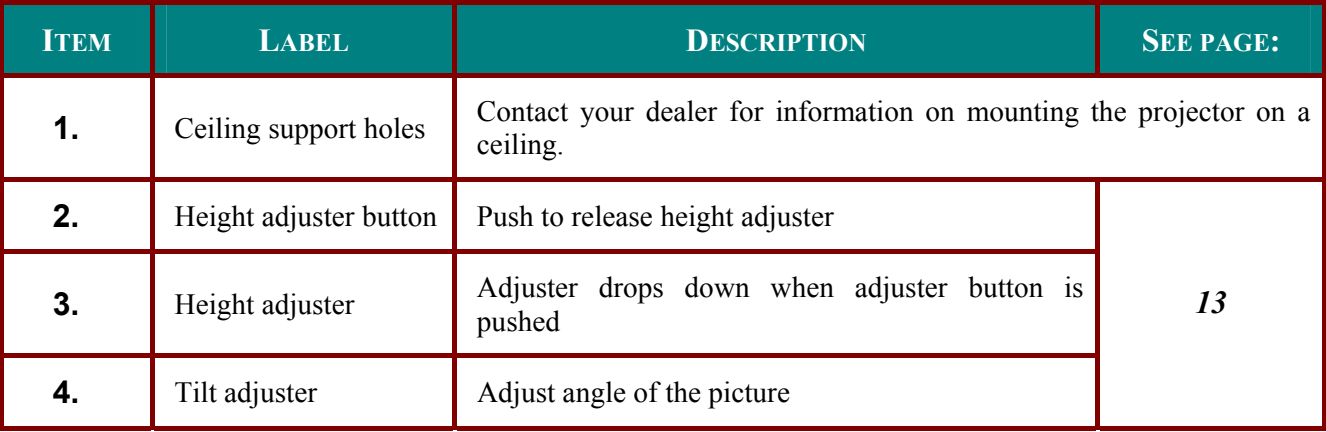

## **Remote Control Parts**

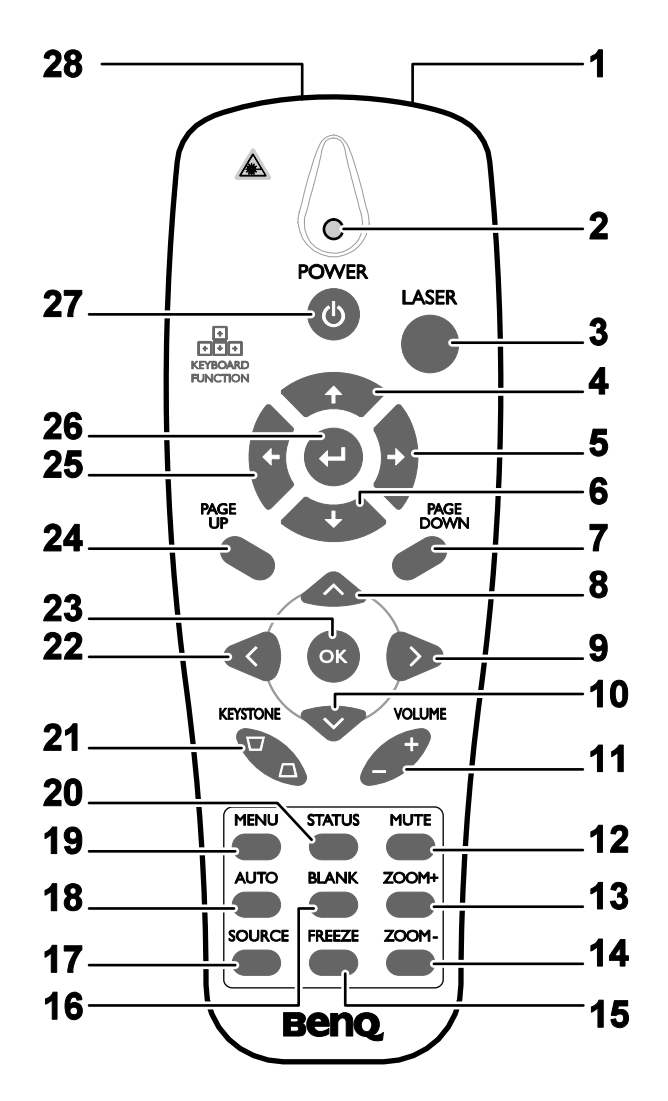

#### Important:

1. Avoid using the projector with bright fluorescent lighting turned on. Certain high-frequency fluorescent lights can disrupt remote control operation.

2. Be sure nothing obstructs the path between the remote control and the projector. If the path between the remote control and the projector is obstructed, you can bounce the signal off certain reflective surfaces such as projector screens.

3. The buttons and keys on the projector have the same functions as the corresponding buttons on the remote control. This user's manual describes the functions based on the remote control.

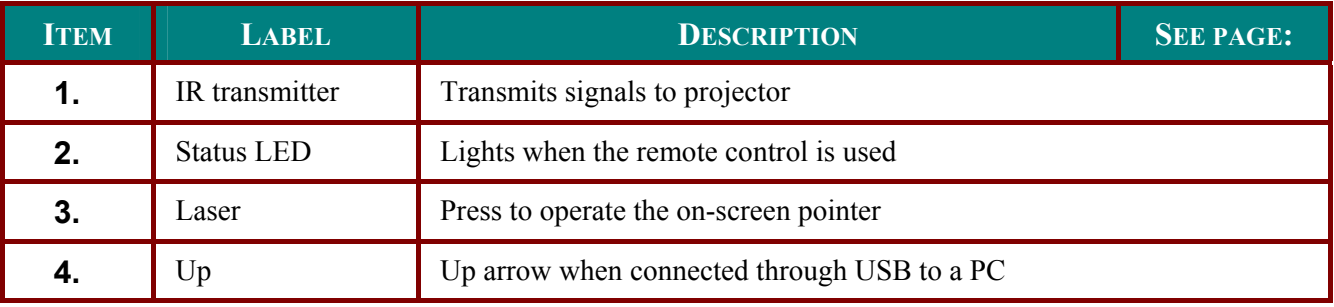

# **DLP Projector - User's Manual**

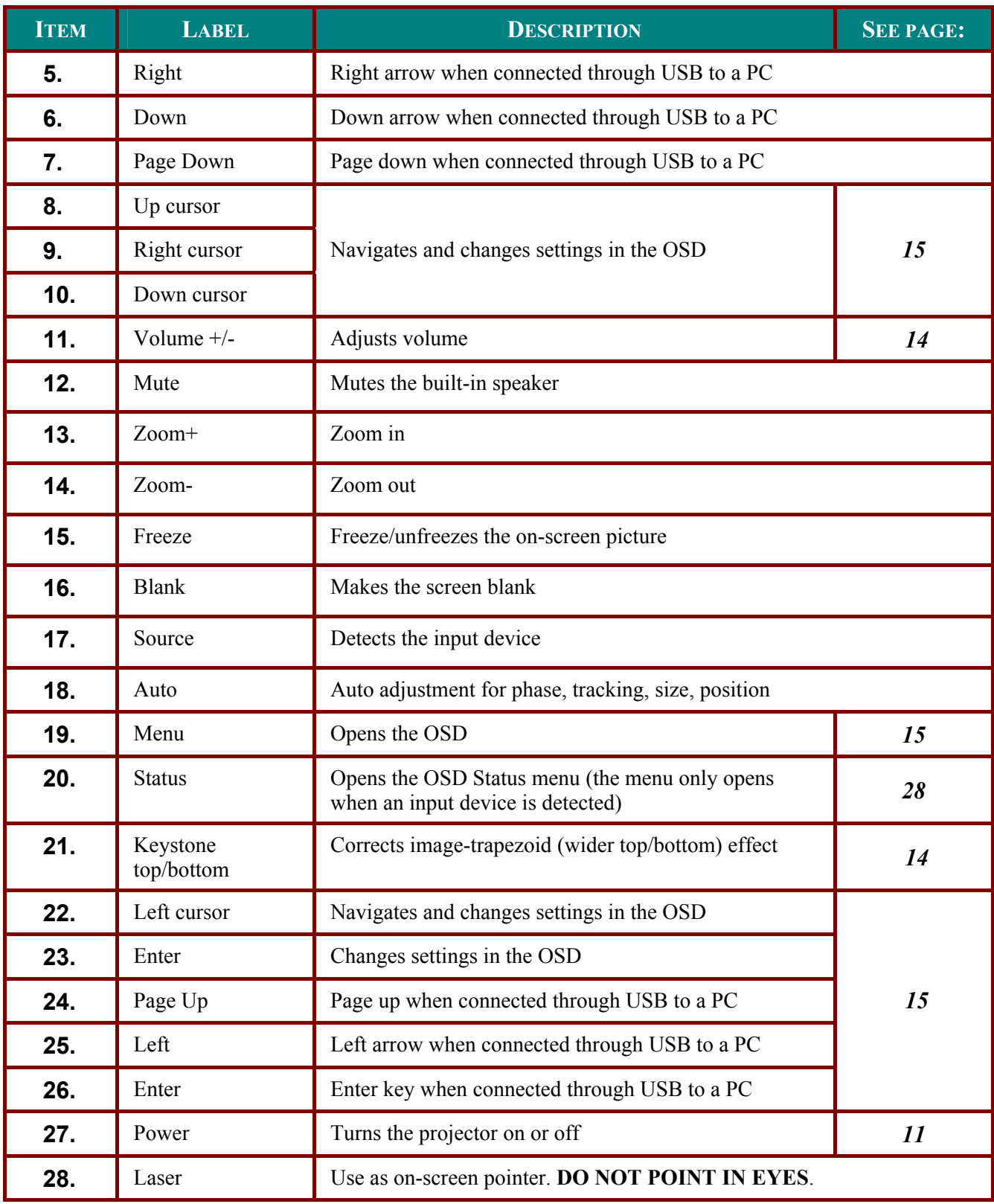

### Note:

The remote control can only interface with a computer when connected to the computer through a USB cable connection. The computer cable connects a computer to the projector for display purposes only.

### **DLP Projector - User's Manual**

### **Remote Control Operating Range**

The remote control uses infrared transmission to control the projector. It is not necessary to point the remote directly at the projector. Provided you are not holding the remote control perpendicular to the sides or the rear of the projector, the remote control functions within a radius of about 7 meters (23 feet) and 15 degrees above or below the projector level. If the projector does not respond to the remote control, move a little closer.

### **Projector and Remote Control Buttons**

The projector can be operated using the remote control or the buttons on the top of the projector. All operations can be carried out with the remote control: however the buttons on the projector are limited in use. The following illustration shows the corresponding buttons on the remote control and on the projector.

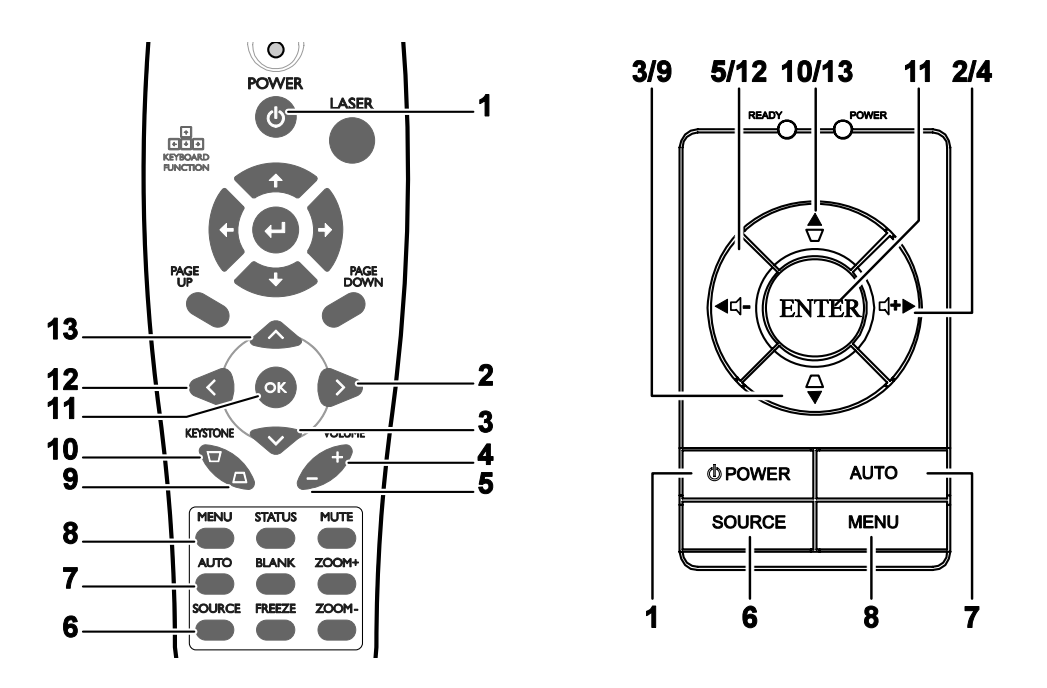

Some buttons on the projector have two functions. For example, item 10/13 on the projector functions both as the keystone button and as the up cursor key in OSD menus.

# **SETUP AND OPERATION**

# **Inserting the Remote Control Batteries**

**1.** Remove the battery compartment cover by sliding the cover in the direction of the arrow.

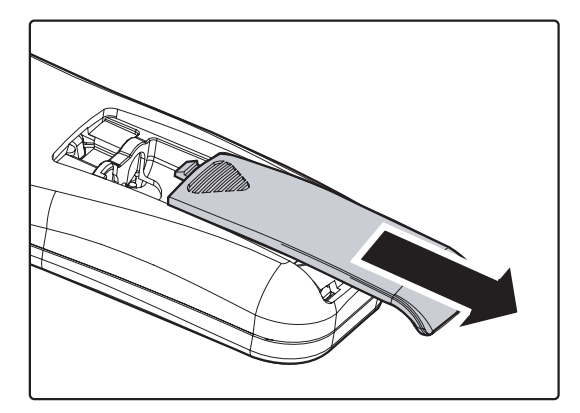

**2.** Insert the supplied batteries taking note of the polarity  $(+/-)$  as shown here.

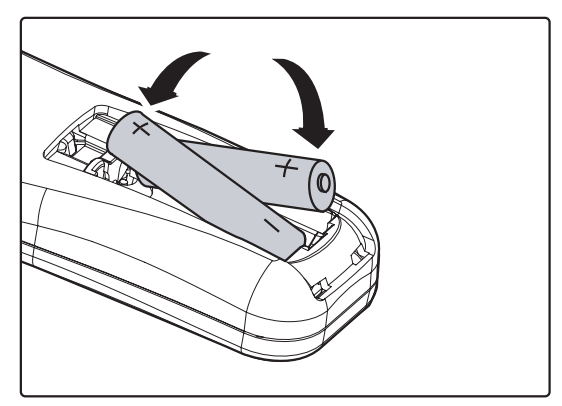

**3.** Replace the cover.

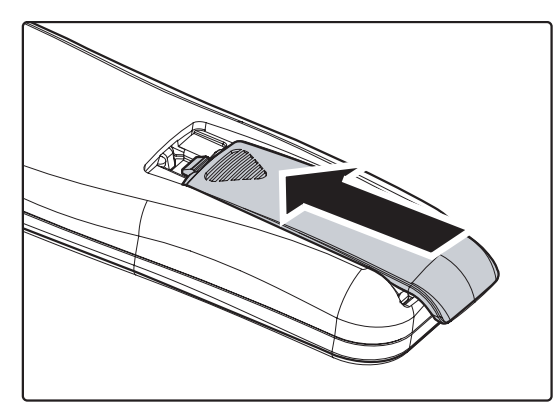

#### *Caution:*

- *1. Only use AAA batteries (Alkaline batteries are recommended).*
- *2. Dispose of used batteries according to local ordinance regulations.*
- *3. Remove the batteries when not using the projector for prolonged periods.*

# **Connecting Input Devices**

A PC or notebook computer as well as video devices can be connected to the projector at the same time. Video devices include DVD, VCD, and VHS players, as well as movie camcorders and digital still cameras. Check the user manual of the connecting device to confirm it has the appropriate output connector.

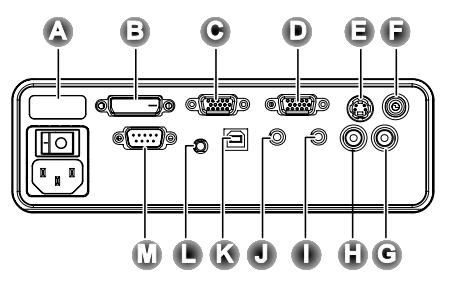

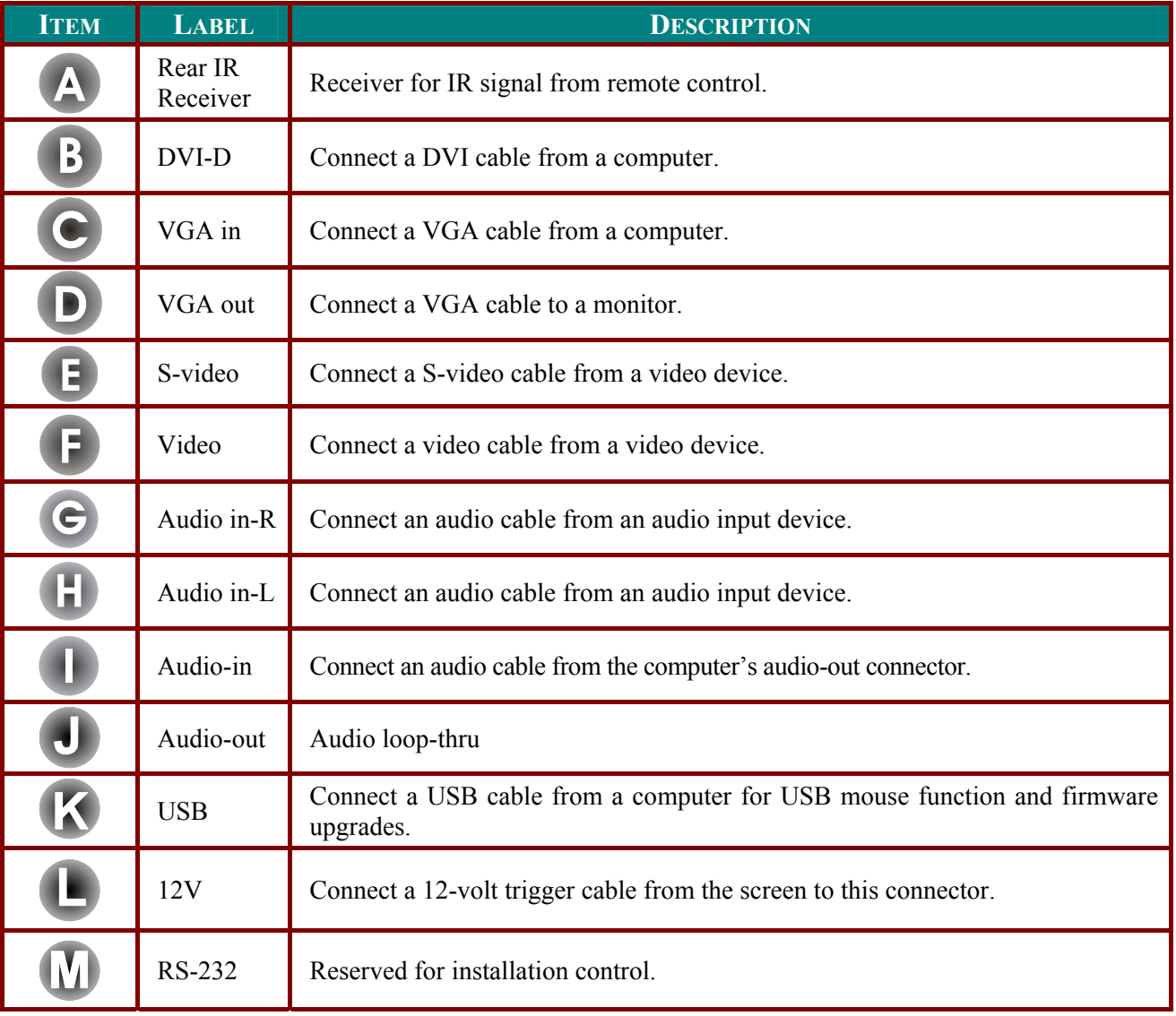

*Warning:*

*As a safety precaution, disconnect all power to the projector and connecting devices before making connections.* 

# **Starting and Shutting down the Projector**

- $\mathbf 1$ Slide the lens cover.
- $2.$ Connect the power cord to the projector  $(A)$ . Connect the other end to a wall outlet. Switch (B) from off  $(O)$  to on  $(-)$ .
- $3.$ The Power and Ready LEDs on the projector light. Turn on the connected devices.
- $\mathbf{4}$ Ensure the Ready LED is on a steady (not flashing) orange and then press the **Power** button to turn on the projector.

The projector splash screen displays and connected devices are detected. If the connected device is a PC, press the appropriate keys on the computer keyboard to switch the display output to the projector. (Check the user manual of the PC to determine the appropriate Fn key combination to change display output.)

See Setting an Access Password (Security Lock) on page 12 if Security Lock is enabled.

- $5_{-}$ If more than one input device is connected, press the Source button repeatedly to switch among devices. (DVD and HDTV are supported through the RGB connector.)
- $6<sub>-</sub>$ To turn off the projector, press the **Power** button. The projector prepares for shutdown and a "Wait a moment please..." message appears.
- $7_{-}$ When the "Power Off?/ Press "Power" again to power off" message appears, press the **Power** button. The projector turns off.
- 8. Turn off the main **Power** switch when the **Ready** LED stops flashing.

### Caution:

Do not unplug the power cord until the Ready LED stops flashing, indicating the projector has cooled down.

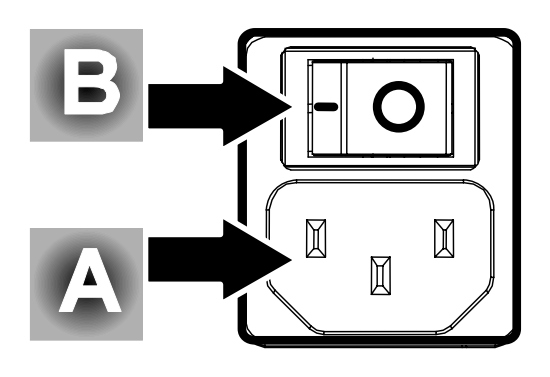

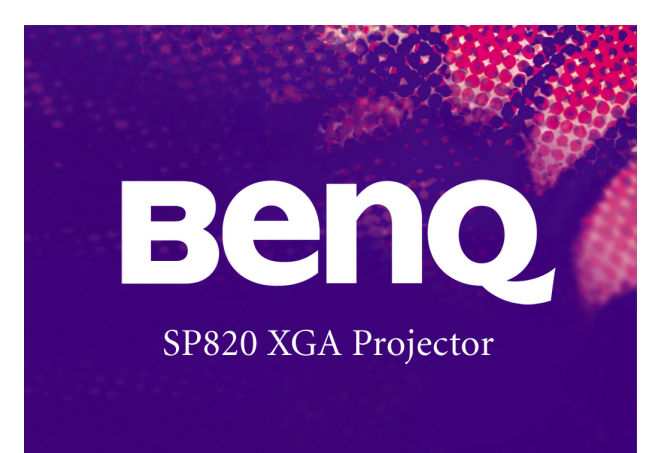

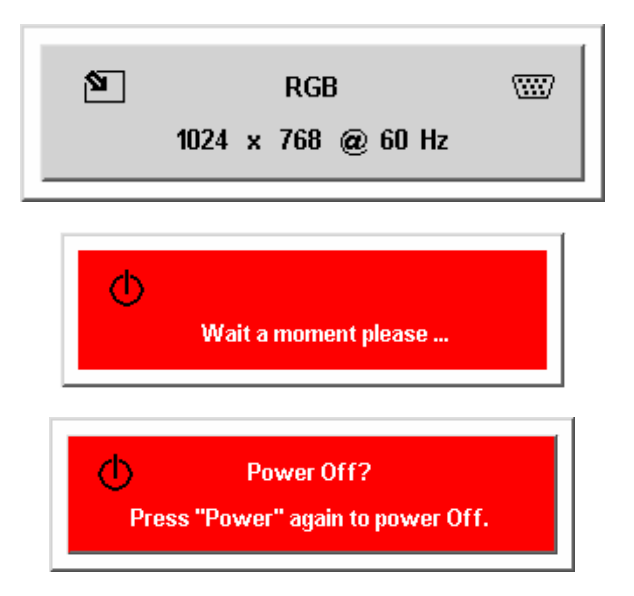

## **Setting an Access Password (Security Lock)**

You can use the cursor (arrow) buttons to set a password and prevent unauthorized use of the projector. When enabled, the password must be entered after you power on the projector (see Navigating the OSD on page 15 and Setting the OSD Language on page 16 for help on using OSD menus).

#### *Important:*

*Keep the password in a safe place. Without the password, you will not be able to use the projector. If you lose the password, contact your reseller for information on clearing the password.* 

- **1.** Press the **Menu** button to open the OSD menu.
- **2.** Press the cursor  $\blacktriangle$  button to move to the **Setup** menu.
- **3.** Press the cursor  $\triangle \blacktriangledown$  button to select **Advance Setup** and press **Enter** or  $\blacktriangleright$ .
- **4.** Press the cursor  $\triangle \blacktriangledown$  button to select **Security Lock**.
- **5.** Press the cursor  $\blacktriangleleft \blacktriangleright$  button to select **Enable**. (White text is selected.) A password dialog box automatically appears.
- **6.** You can only use the following four cursor buttons:  $\triangle \blacktriangledown \blacktriangle \blacktriangleright$  in the password fields. You can use any combination including the same arrow five times, but not less than five. Press the cursor buttons in any order to set the password. When you confirm the password, **OK** appears.

Every time you start the projector, a password dialog box appears.

Enter the password in the order you set it at step 6. (Press the **Menu** button to cancel if you enter the wrong password.)

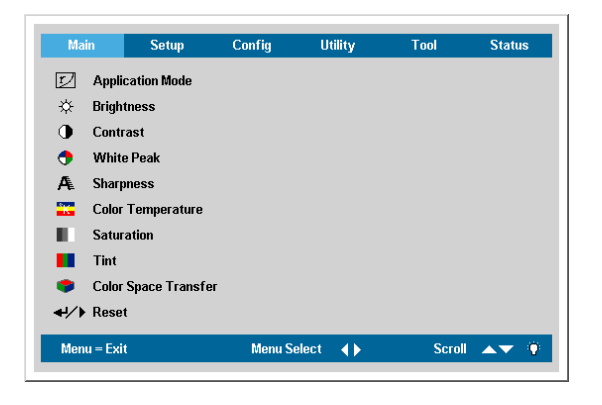

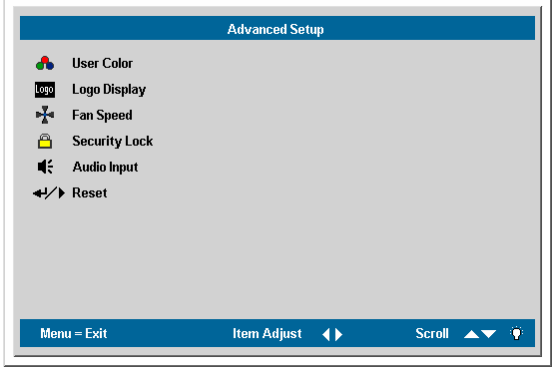

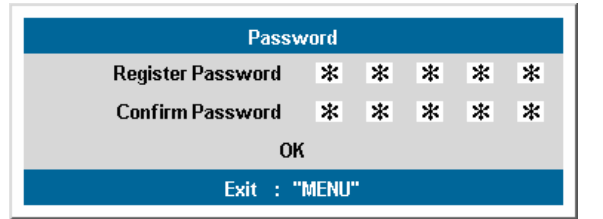

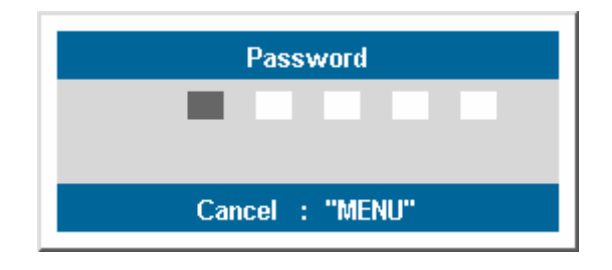

# **Adjusting the Projector Level**

Take note of the following when setting up the projector:

The projector table or stand should be level and sturdy.

Position the projector so that it is perpendicular to the screen.

Be sure cables are not in the way or can cause the projector to be knocked over.

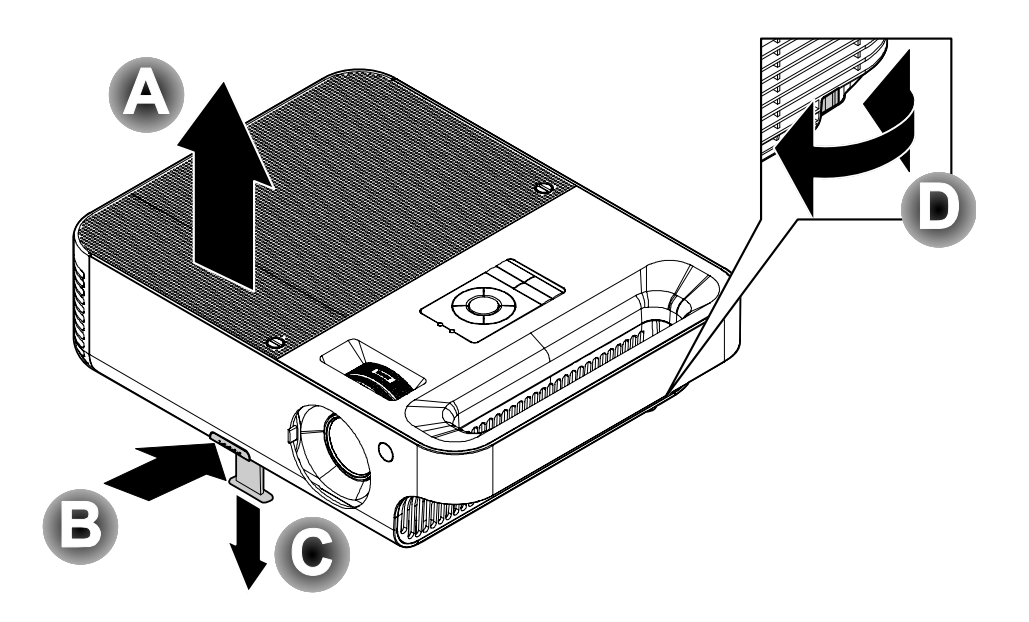

 $1<sub>1</sub>$ To raise the level of the projector, lift the projector [A] and press the height-adjuster button  $[B]$ .

The height adjuster drops down [C].

- $2.$ To lower the level of the projector, press the height-adjuster button and push down on the top of the projector.
- $3.$ To adjust the angle of the picture, turn the tilt adjuster [D] right or left until the desired angle has been achieved.

# **Adjusting the Zoom, Focus and Keystone**

- $\mathbf 1$ . Use the Image-zoom control (on the projector only) to resize the projected image and screen size **B**.
- $2.$ Use the Image-focus control (on the projector only) to sharpen the projected image A.

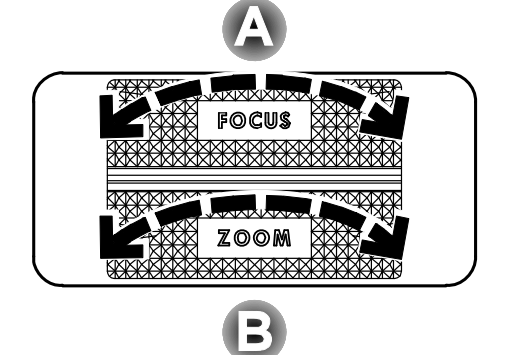

 $3<sub>1</sub>$ Press the Keystone button on the remote control or projector. The keystone control appears on the display.

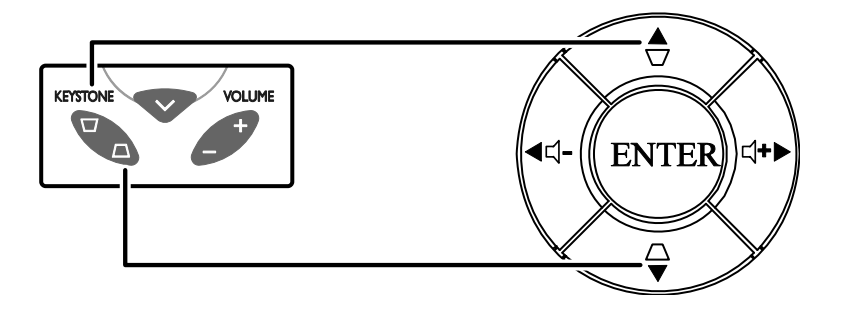

 $\bf{0}$ 

 $\mathbf{4}$ Use the Keystone button to correct image distortion.

# **Adjusting the Volume**

- $\mathbf 1$ Press the Volume +/- button on the remote control or projector. The volume control appears on the display.
- $2.$ Use the Volume +/- button to adjust the level.

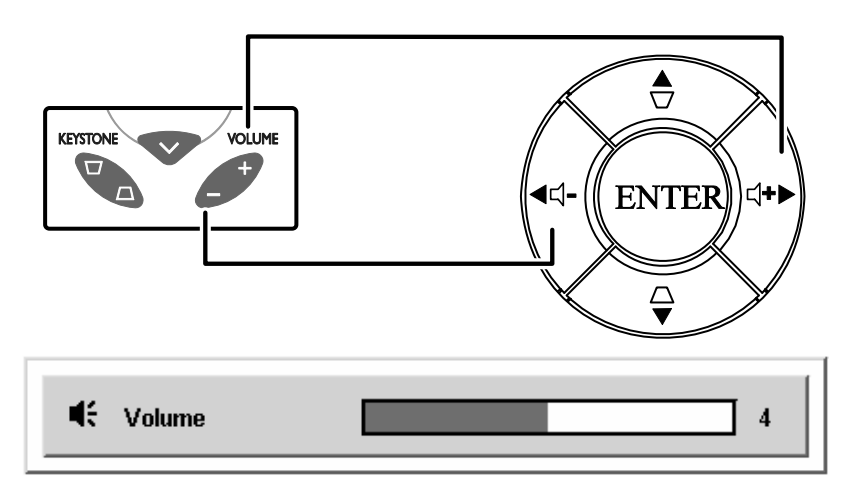

 $3<sub>1</sub>$ Press the **Mute** button to turn off the volume (Only on remote).

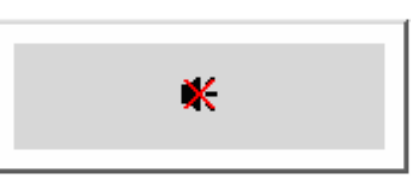

Keystone

 $\Box$ 

# **ON-SCREEN DISPLAY (OSD) MENU SETTINGS**

### **OSD Menu Controls**

The projector has an OSD that lets you make image adjustments and change various settings.

### *Navigating the OSD*

You can use the remote control cursor buttons or the buttons on the top of the projector to navigate and make changes to the OSD. The following illustration shows the corresponding buttons on the remote control and on the projector.

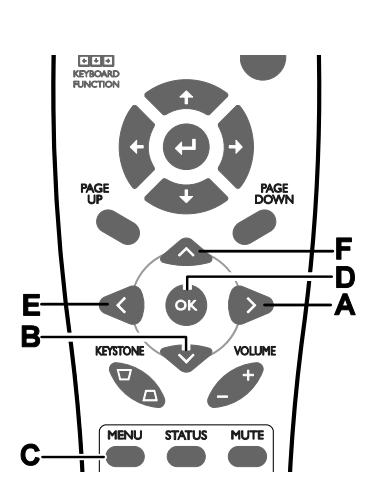

- A. To open the OSD, press the **Menu** button.
- B. There are six menus. Press the cursor  $\blacktriangleleft \blacktriangleright$ button to move through the menus.
- C. Press the cursor  $\triangle \blacktriangledown$  button to move up and down in a menu.
- D. Press  $\blacktriangleleft$   $\blacktriangleright$  to change values for settings, and then press **Enter** or  $\triangleright$  to confirm the new setting.
- E. Press **Menu** to close the OSD or leave a submenu.

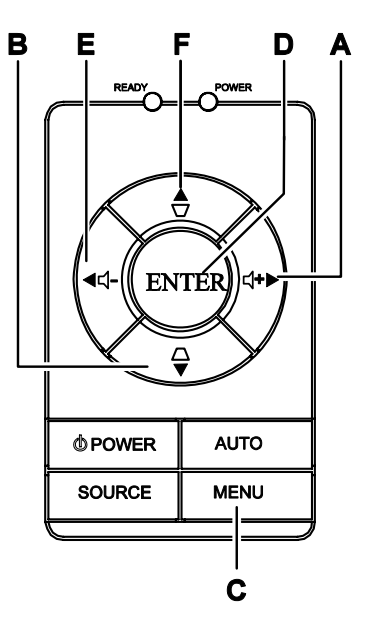

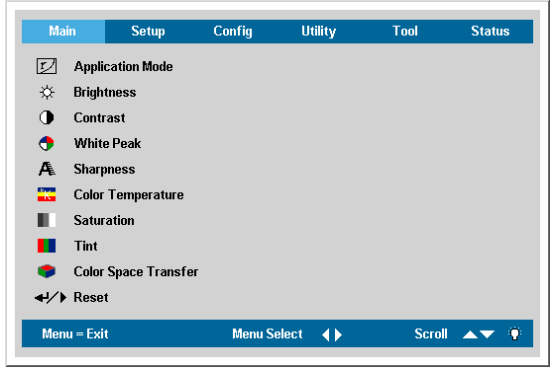

#### *Note:*

*Depending on the video source not all items in the OSD are available. For example, the Horizontal/Vertical Position items in the Setup menu can only be modified when connected to a PC. Items that are not available cannot be accessed and are grayed out.* 

## **Setting the OSD Language**

You may want to reference the OSD on your projector while reading this section. Set the OSD language to your preference before continuing (the default language is English).

1. Press the **Menu** button. The **Main** menu appears.

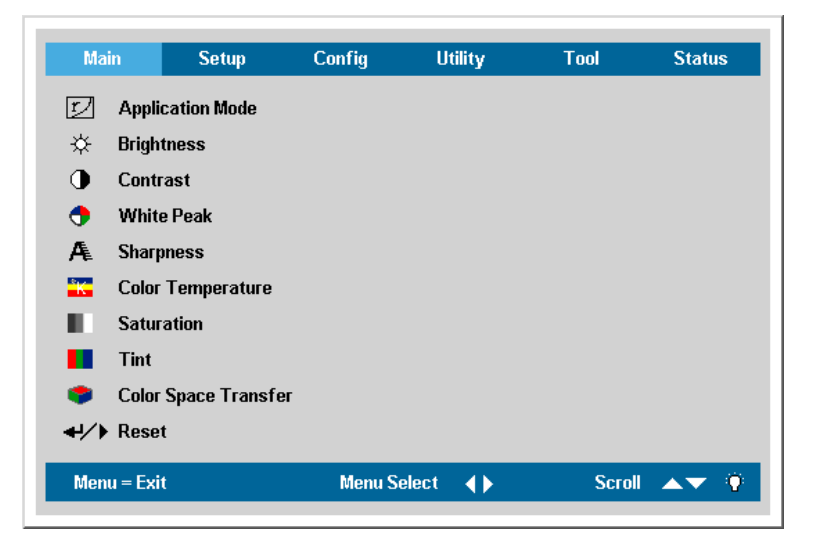

2. Press the cursor  $\blacktriangleleft$  button until **Tool** is highlighted.

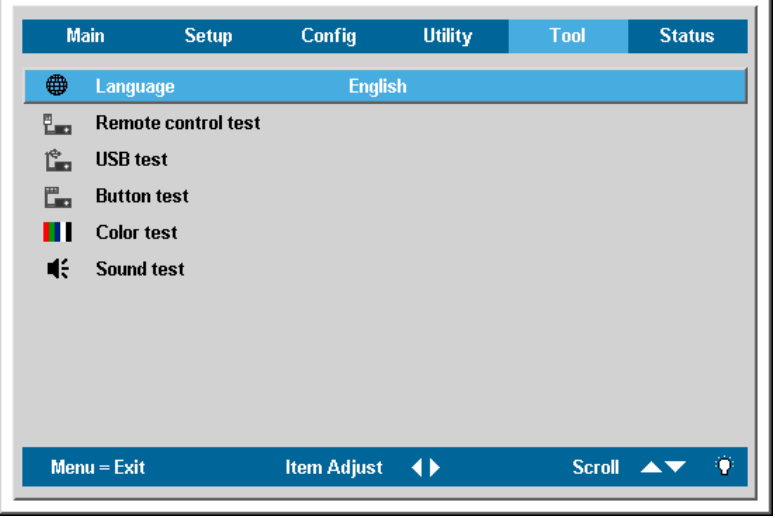

- 3. Press the cursor  $\blacktriangle \blacktriangledown$  button until **Language** is highlighted.
- 4. Press the cursor  $\blacktriangleleft$   $\blacktriangleright$  until your language is displayed.
- 5. Press the cursor  $\triangleright$  or **Menu** button to confirm the language, and close the OSD.

# **OSD Menu Overview**

Use the following illustration to quickly find a setting or determine the range for a setting.

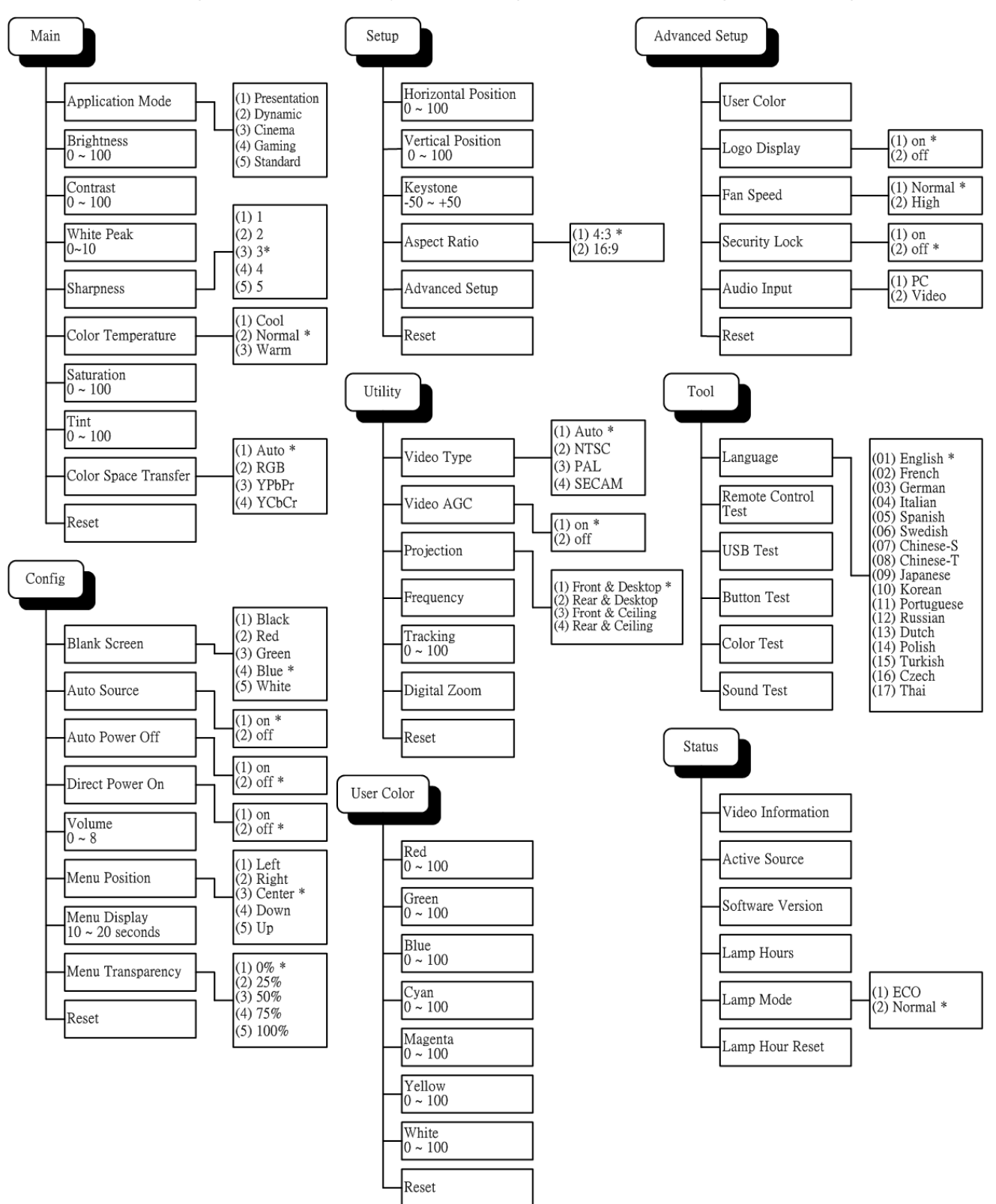

### **Main Menu**

Press the **Menu** button to open the **OSD** menu. Press the cursor  $\blacktriangleleft \blacktriangleright$  button to move to the **Main** menu. Press the cursor  $\triangle \blacktriangledown$  button to move up and down in the **Main** menu. Press  $\blacktriangle \blacktriangleright$  to change values for settings, and then press **Enter** or  $\triangleright$  to confirm the new setting.

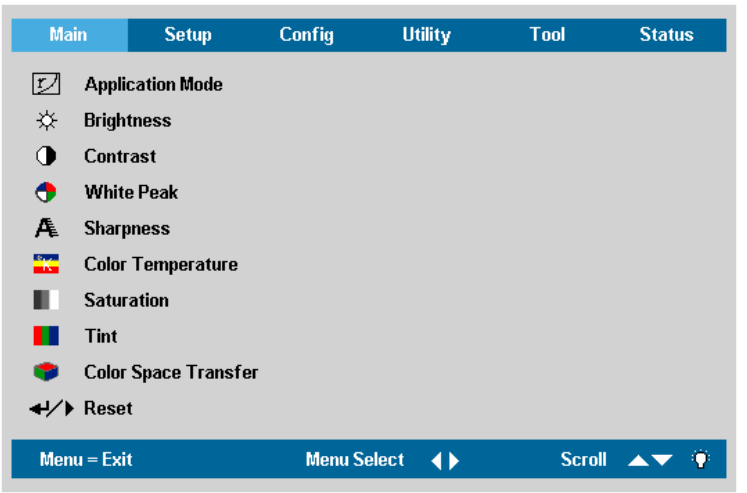

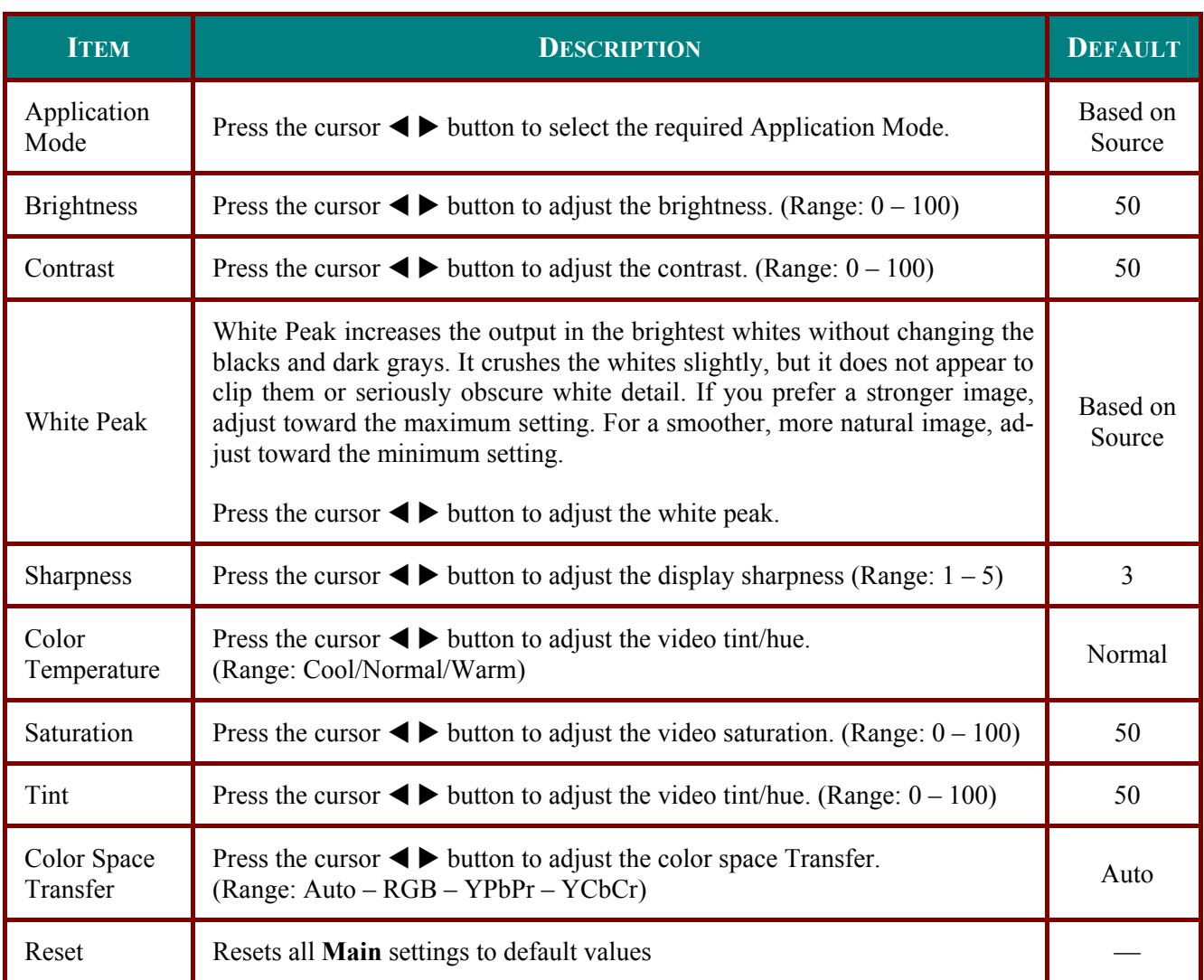

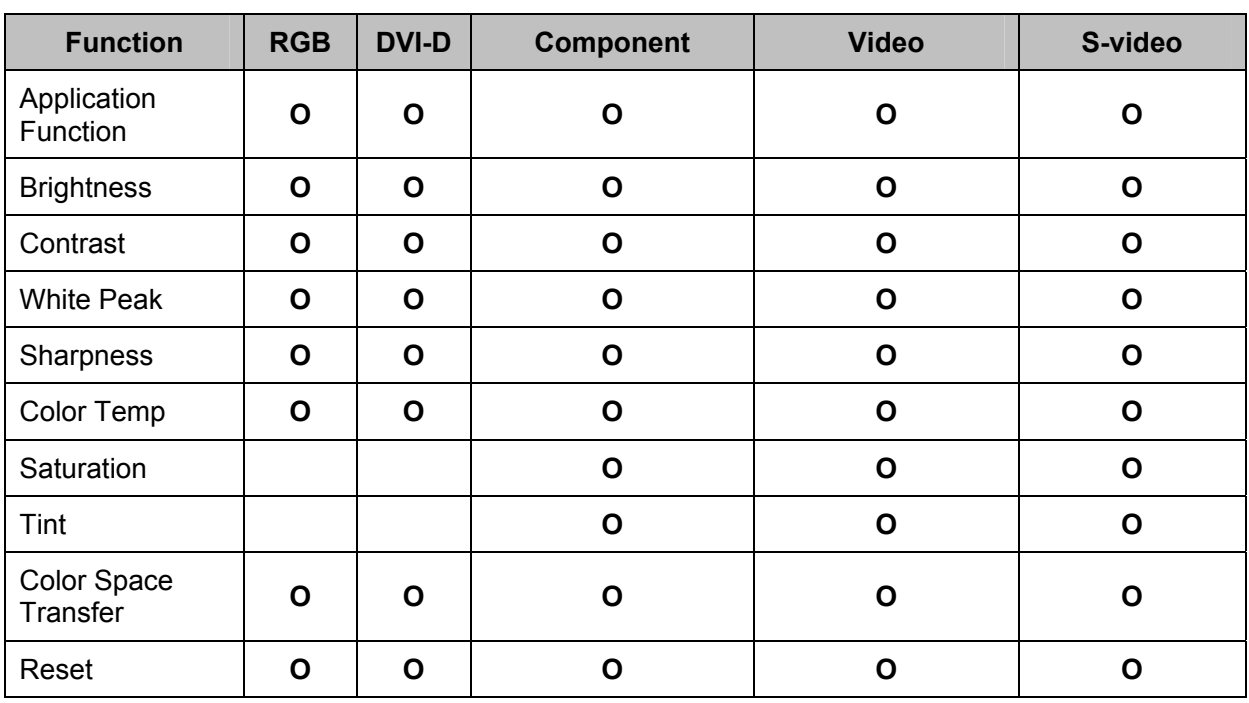

# Main Menu Functions Available for Connected Source

 $O =$  available to video source

## **Setup Menu**

Press the **Menu** button to open the **OSD** menu. Press the cursor  $\blacktriangleleft$  button to move to the **Setup** menu. Press the cursor  $\triangle$   $\blacktriangledown$  button to move up and down in the **Setup** menu. Press  $\blacktriangle$   $\blacktriangleright$  to change values for settings, and then press **Enter** or  $\blacktriangleright$  to confirm the new setting.

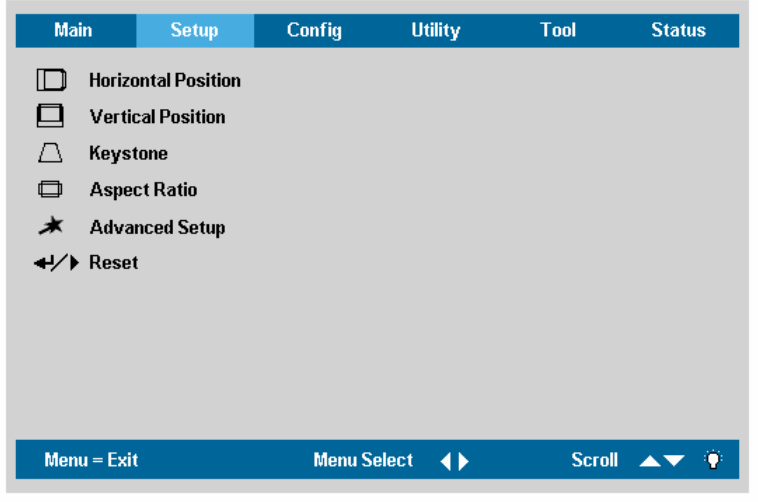

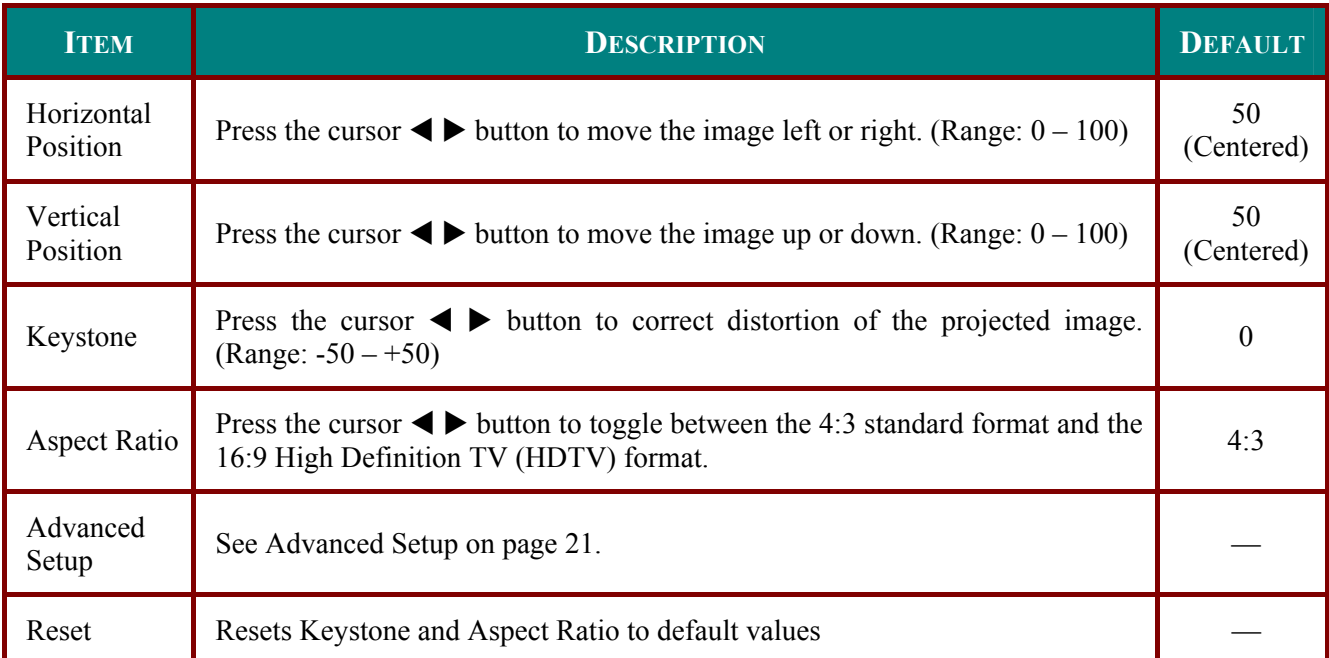

# *Setup Menu Functions Available for Connected Source*

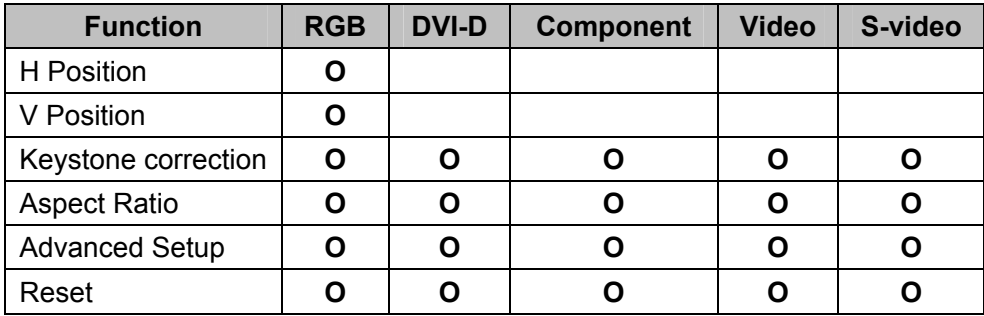

**O** = available to video source

# *Advanced Setup*

Press the **Menu** button to open the **OSD** menu. Press  $\blacktriangle\blacktriangleright$  to move to the **Setup** menu. Press  $\blacktriangle\blacktriangledown$ to move to the Advanced Setup menu and then press Enter or  $\blacktriangleright$ . Press  $\blacktriangle \blacktriangledown$  to move up and down in the **Advanced Setup** menu. Press <  $\triangleright$  to change values for settings, and then press **Enter** or  $\triangleright$ to confirm the new setting.

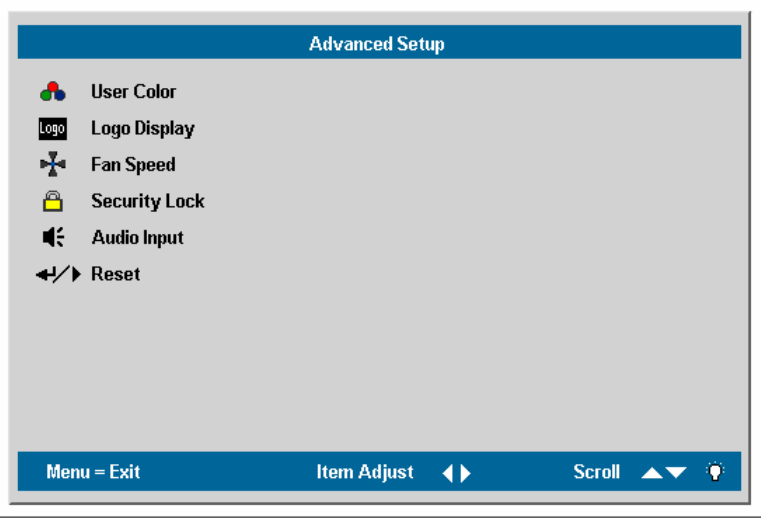

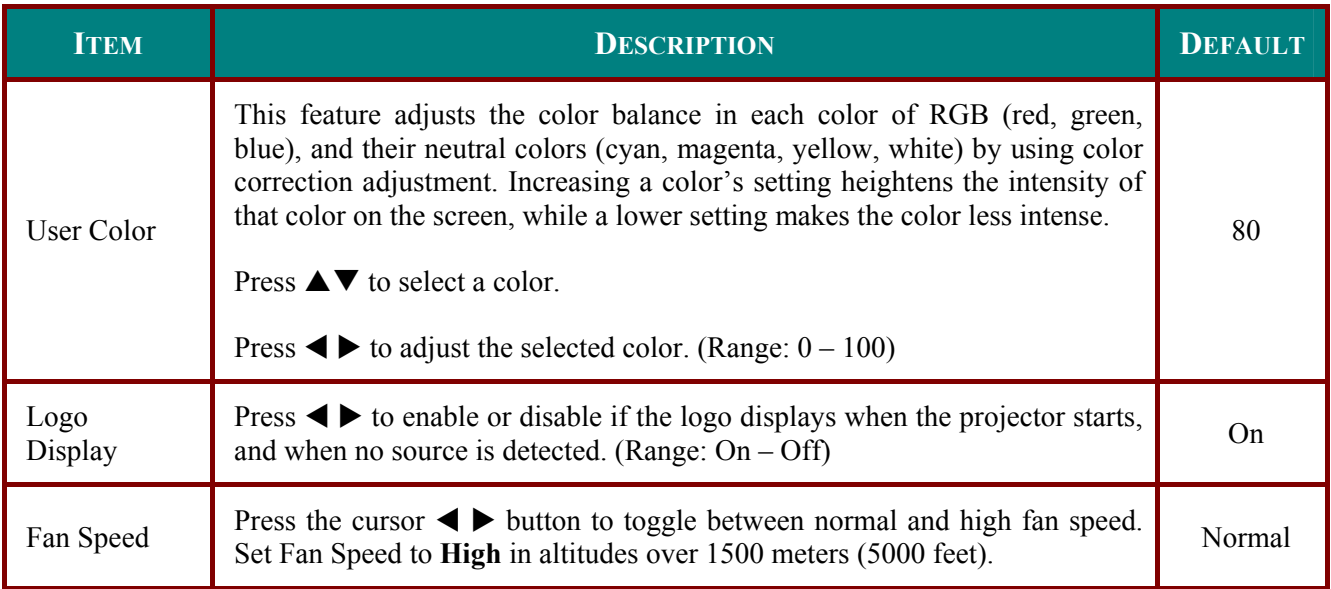

# **DLP Projector - User's Manual**

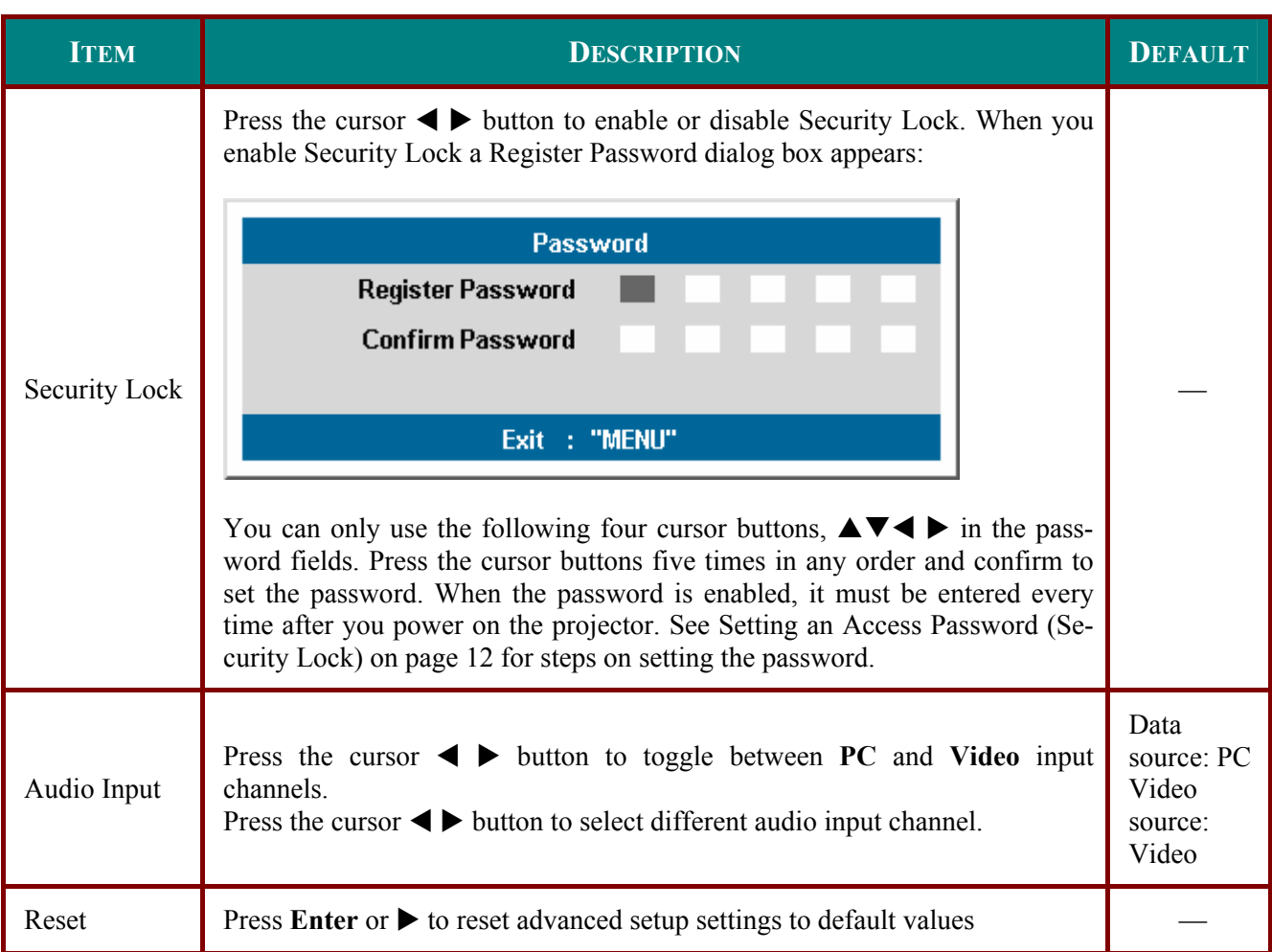

### Note:

If Security Lock is enabled, you must enter the password every time the projector is turned on.<br>However, if the projector is already turned on, Security Lock can be disabled without knowing the current password.

# *User Color*

Press the Menu button to open the OSD menu. Press < >  $\blacktriangleright$  to move to the Setup menu. Press  $\blacktriangle\blacktriangledown$ to move to the **Advanced Setup** menu and then press **Enter** or  $\blacktriangleright$ . Press  $\blacktriangle \blacktriangledown$  to move to the **User Color** menu and then press **Enter or ▶**. Press ▲▼ to move up and down to select a color. Press ◆ **▶** to change values for settings, and then press **Enter** or ▶ to confirm the new setting.

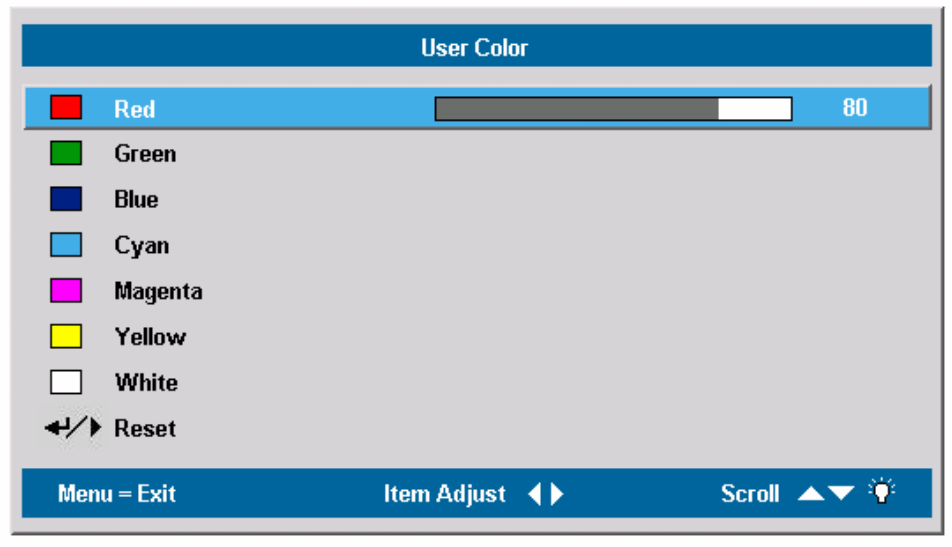

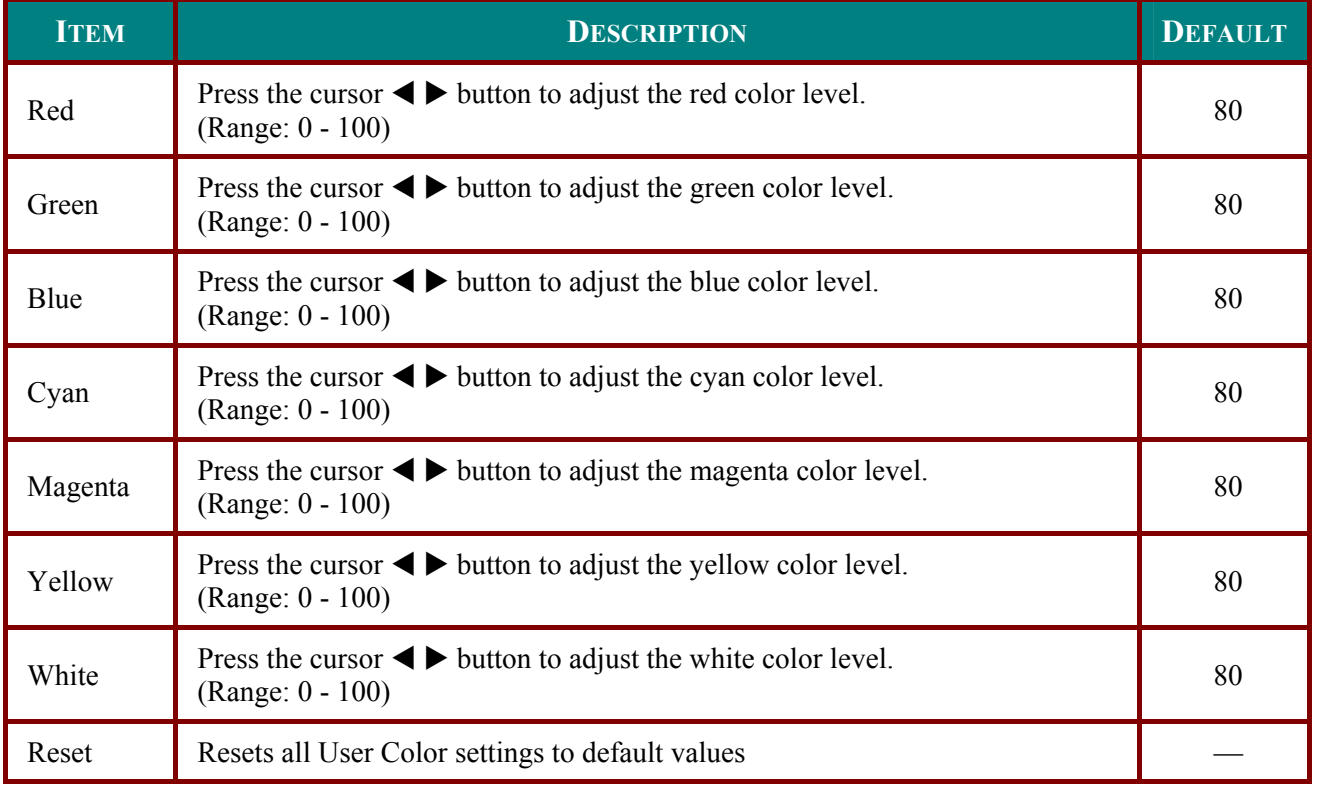

# **Config Menu**

Press the **Menu** button to open the **Main** menu. Press the cursor  $\blacktriangleleft$   $\blacktriangleright$  button to move to the **Config** menu. Press the cursor  $\blacktriangle\blacktriangledown$  button to move up and down in the **Config** menu. Press  $\blacktriangle\blacktriangleright$  to change values for settings, and then press **Enter** or  $\triangleright$  to confirm the new setting.

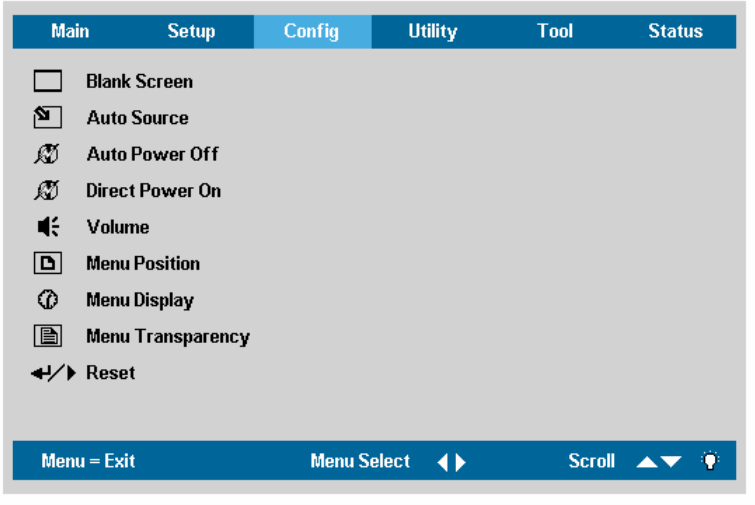

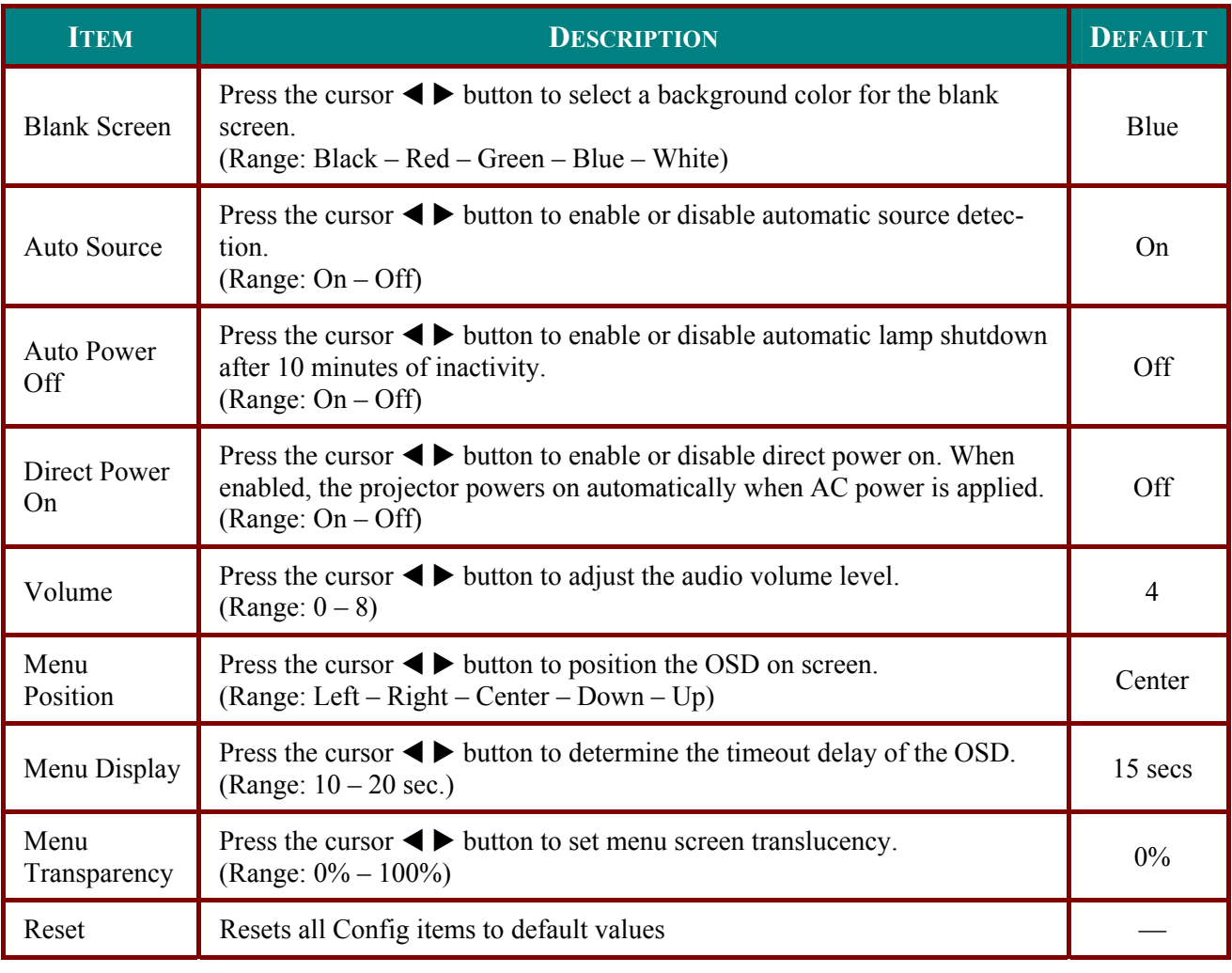

*Note:*

*The Config menu functions are available to all video sources.* 

# **Utility Menu**

Press the Menu button to open the Main menu. Press the cursor  $\blacktriangleleft$   $\blacktriangleright$  button to move to the Utility menu. Press the cursor  $\blacktriangle\blacktriangledown$  button to move up and down in the **Utility** menu. Press  $\blacktriangle\blacktriangleright$  to change values for settings, and then press **Enter** or  $\triangleright$  to confirm the new setting.

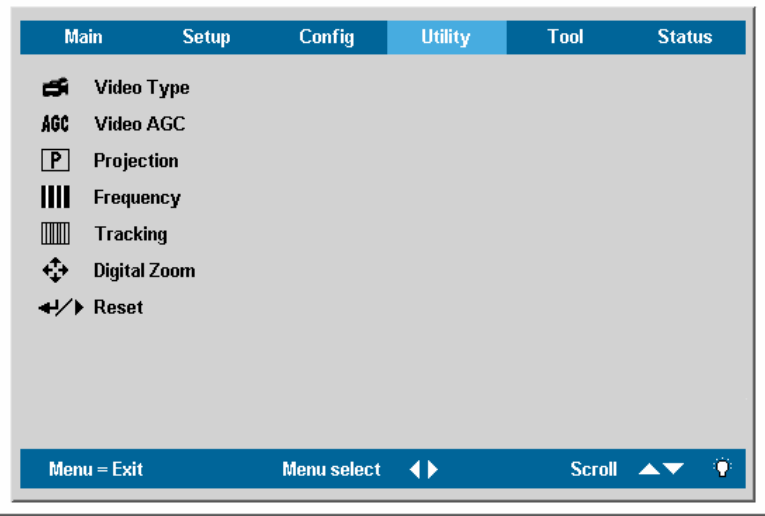

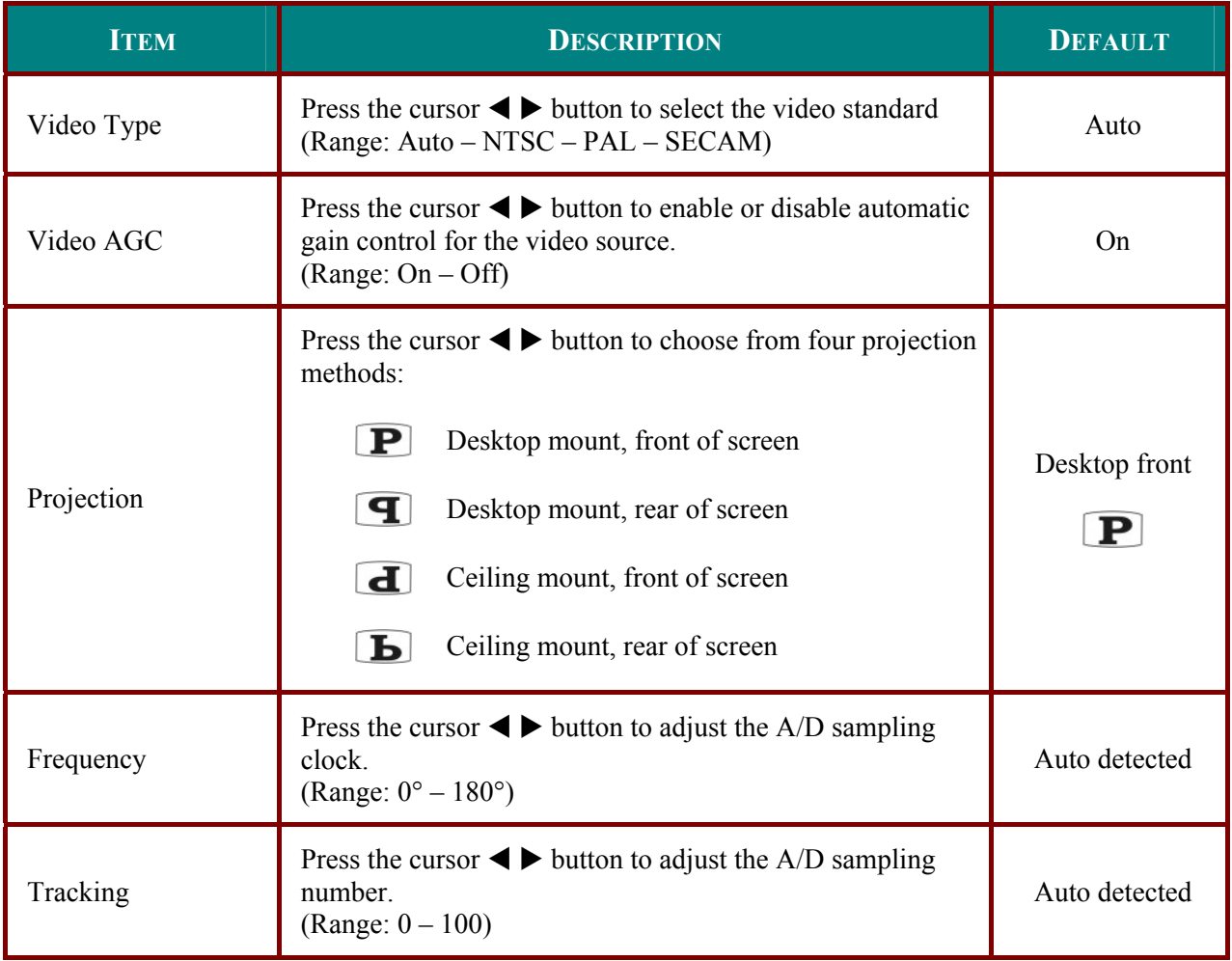

# **DLP Projector - User's Manual**

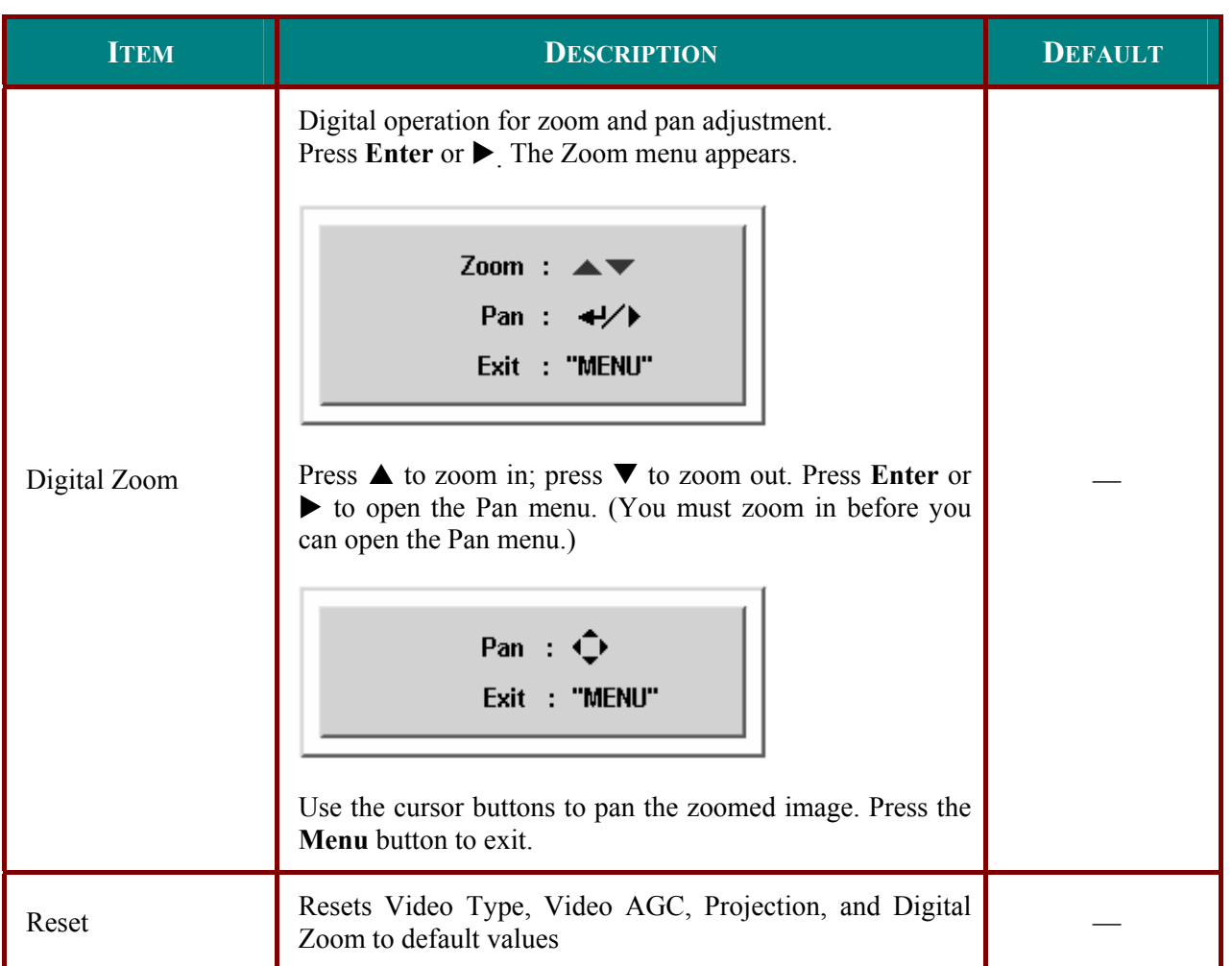

# **Utility Menu Functions Available for Connected Source**

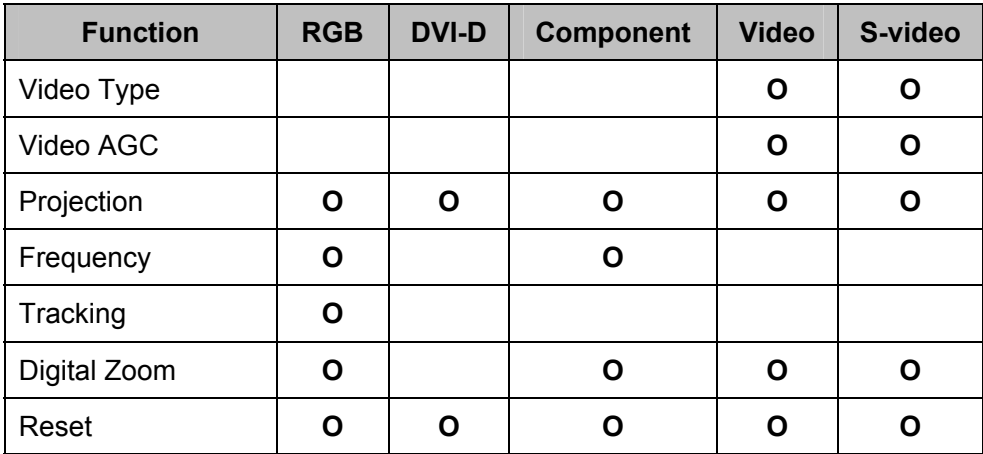

 $O =$  available to video source

# **Tool Menu**

Press the **Menu** button to open the **Main** menu. Press the cursor  $\blacktriangleleft$   $\blacktriangleright$  button to move to the **Tool** menu. Press the cursor  $\triangle \blacktriangledown$  button to move up and down in the **Tool** menu. Press **Enter** or  $\blacktriangleright$  to confirm the new setting.

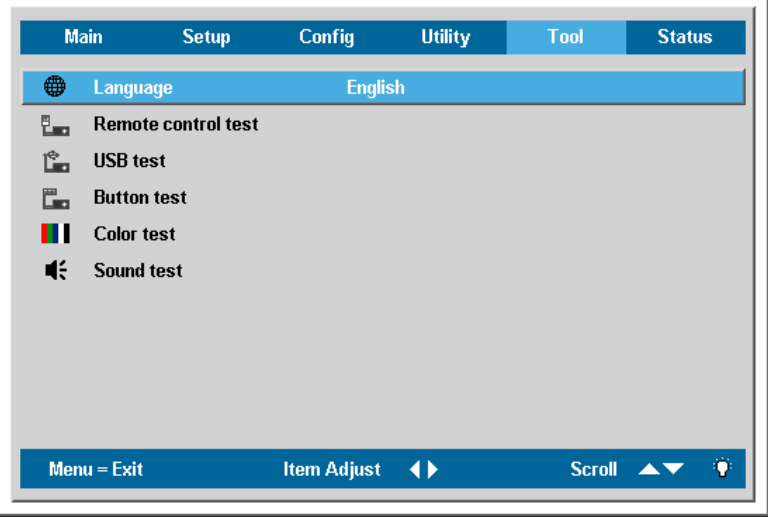

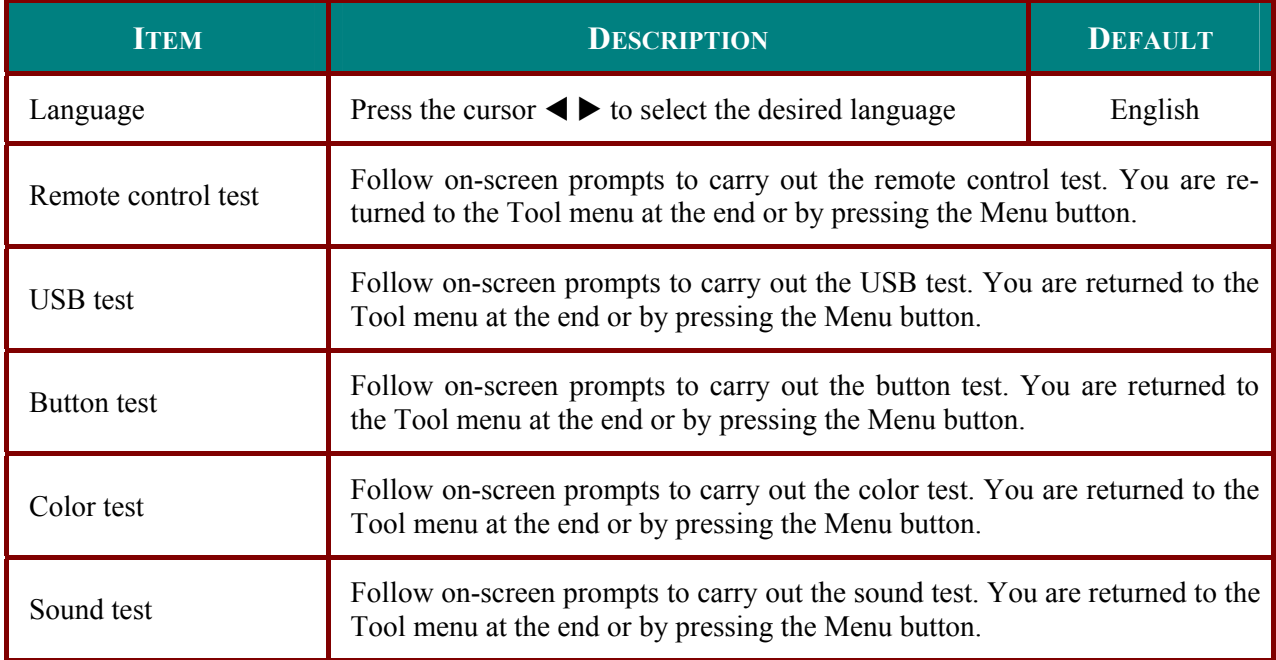

### **Status Menu**

Press the **Menu** button to open the **Main** menu. Press the cursor  $\blacktriangleleft$   $\blacktriangleright$  button to move to the **Status** menu. Press the cursor  $\blacktriangle\blacktriangledown$  button to move up and down in the **Status** menu.

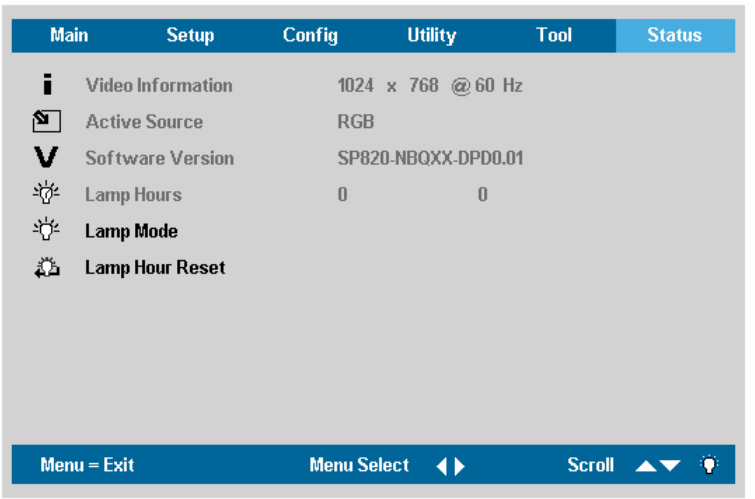

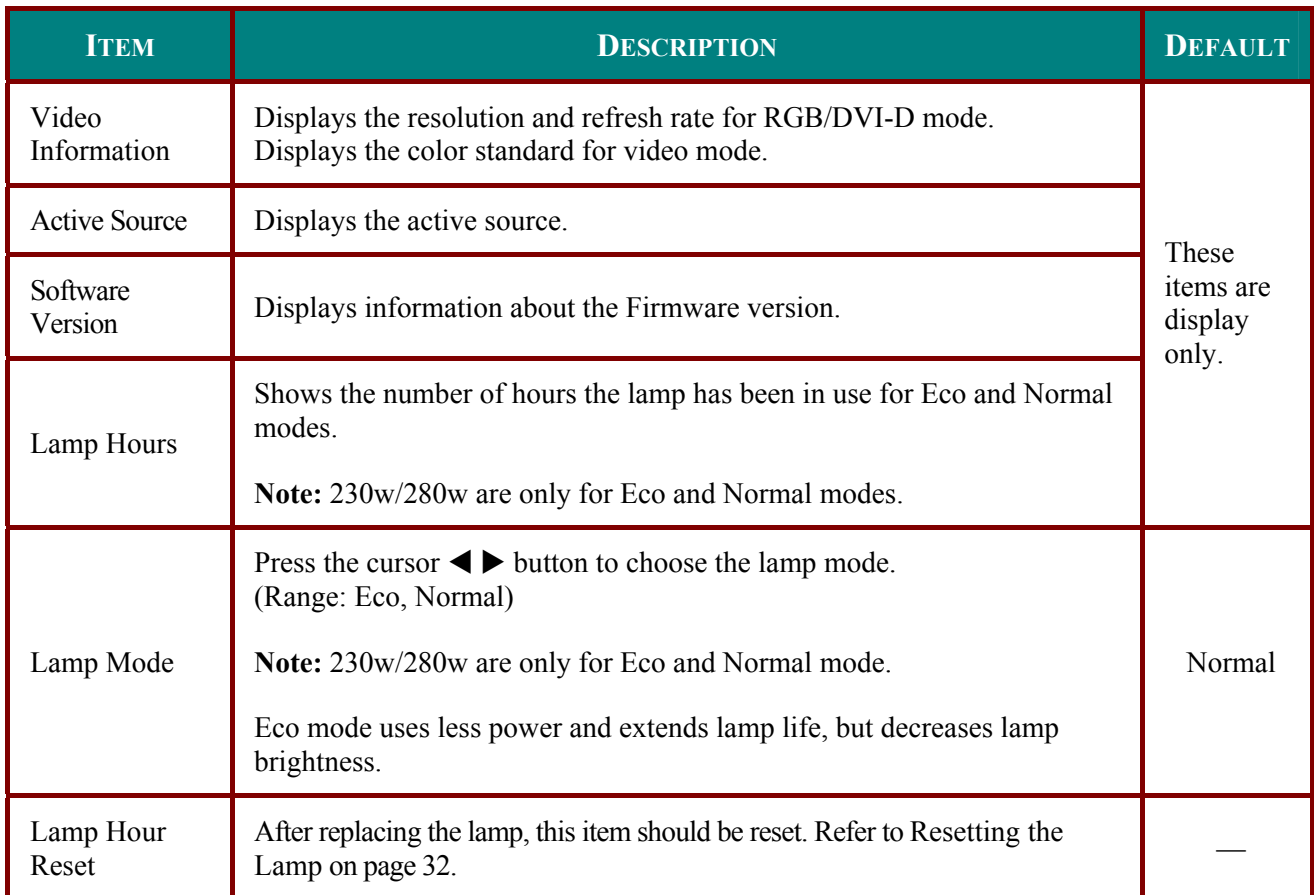

# **MAINTENANCE AND SECURITY**

## **Replacing the Projection Lamp**

The projection lamp should be replaced when it burns out. It should only be replaced with a certified replacement part, which you can order from your local dealer.

#### *Caution:*

*When removing the lamp from a ceiling-mounted projector, make sure that no one is under the projector. Glass fragments could fall if the lamp has been burned out.* 

#### *Important:*

*1. The lamp contains a certain amount of mercury and should be disposed of according to local ordinance regulations.* 

*2. Avoid touching the glass surface of the new lamp: Doing so may shorten its operation life.* 

#### *Warning:*

*Be sure to turn off and unplug the projector at least an hour before replacing the lamp. Failure to do so could result in a severe burn.* 

**1.** Loosen the two captive screws on the lamp compartment cover (**A**).

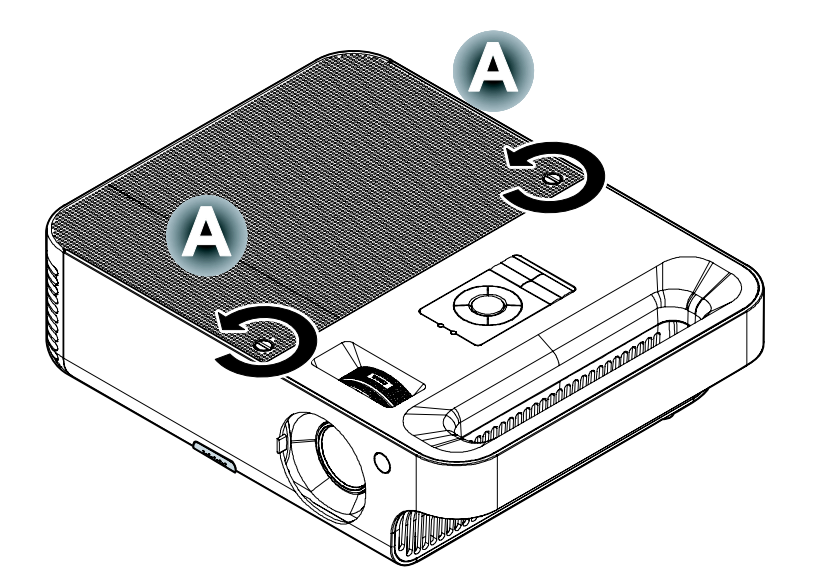

# **DLP Projector - User's Manual**

2. Open the lamp compartment cover (B).

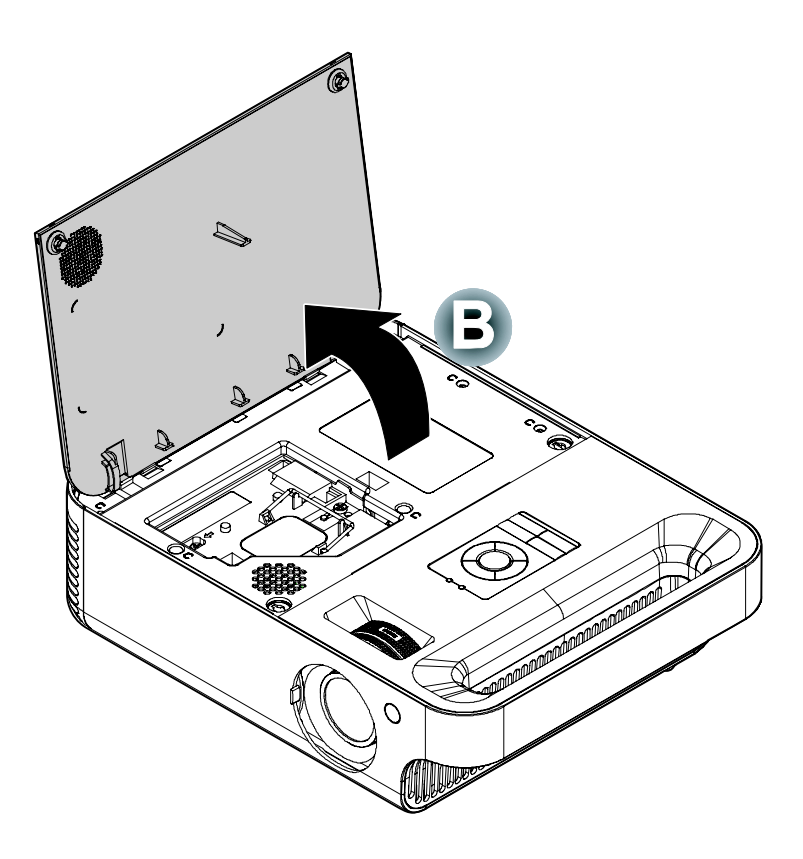

 $3<sub>1</sub>$ Remove the two screws from the lamp module  $(C).$ 

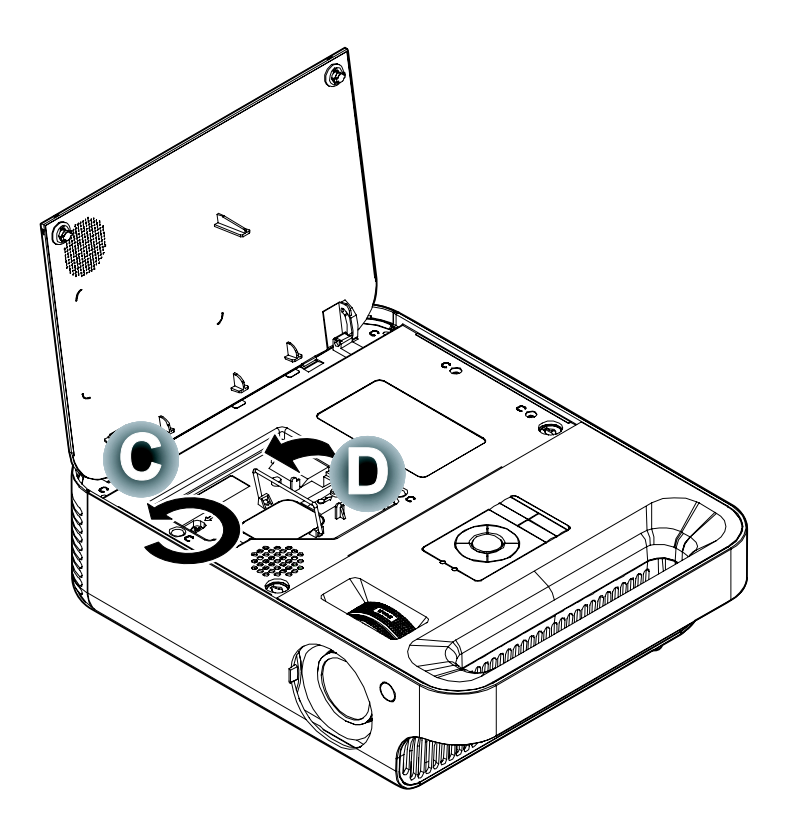

4. Lift the module handle  $up(D)$ .

**5.** Pull firmly on the module handle to remove the lamp module  $(D)$ 

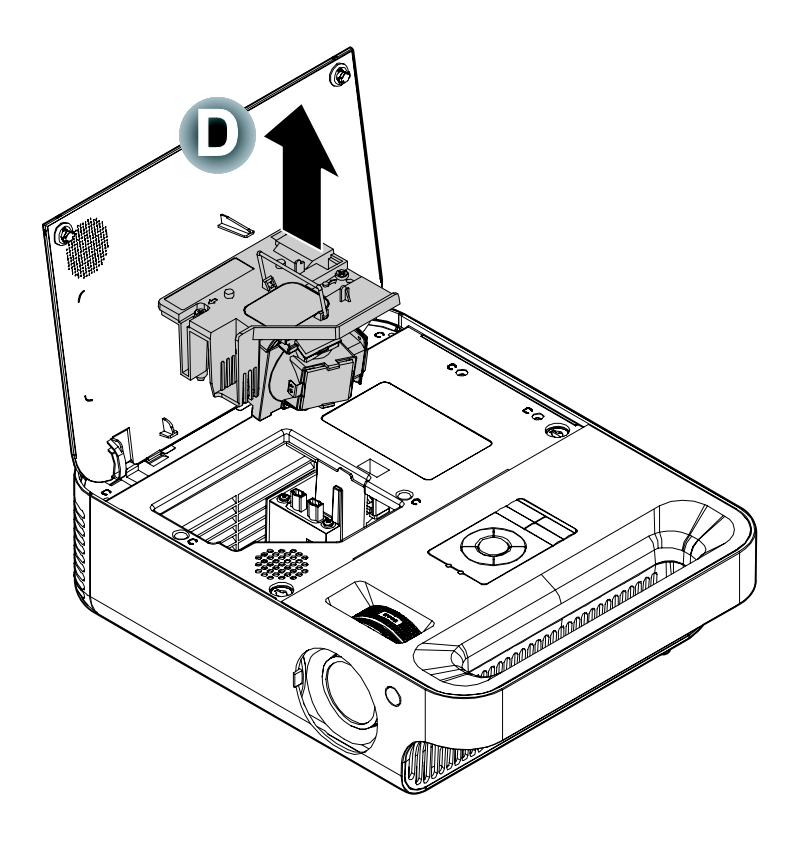

6. Reverse steps 1 to 5 to install the new lamp<br>module.

### *DLP Projector – User's Manual*

### *Resetting the Lamp*

After replacing the lamp, you should reset the lamp hour counter to zero. Refer to the following:

 $Main$ 

Setup

Video Information Active Source

V Software Version

学 Lamp Hours

学 Lamp Mode

Confia

**RGB** 

 $\mathbf{u}$ 

- **1.** Press the **Menu** button to open the Main menu.
- **2.** Press the cursor  $\blacktriangle$  button to move to the **Status** menu.
- **3.** Press the cursor  $\triangle \blacktriangledown$  button to move down to **Lamp Hour Reset**.
- **4.** Press the cursor  $\triangleright$  or **Enter** button.

A message screen appears.

**5.** Press the cursor buttons in this order:  $\nabla$ ;  $\blacktriangle$ ;  $\blacktriangle$ ;  $\blacktriangleright$ . The **Status** menu appears again showing the **Lamp Hours** reset to

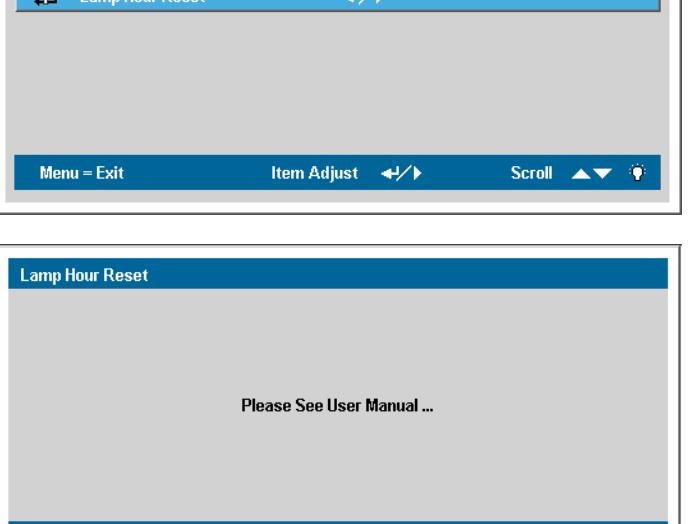

Menu = Exit

**Utility** 

1024 x 768 @ 60 Hz

SP820-NBQXX-DPD0.01

 $\mathbf{0}$ 

**Status** 

**Tool** 

# **Cleaning the Projector**

zero.

Cleaning the projector to remove dust and grime will help ensure trouble-free operation.

#### *Warning:*

*1. Be sure to turn off and unplug the projector at least an hour before cleaning. Failure to do so could result in a severe burn.* 

*2. Use only a dampened cloth when cleaning. Do not allow water to enter the ventilation openings on the projector.* 

*3. If a little water gets into the projector interior while cleaning, leave unplugged in a well-ventilated room for several hours before using.* 

*4. If a lot of water gets into the projector interior when cleaning, have the projector serviced.* 

# *Cleaning the Lens*

You can purchase optic lens cleaner from most camera stores. Refer to the following to clean the projector lens.

- 1. Apply a little optic lens cleaner to a clean soft cloth. (Do not apply the cleaner directly to the lens.)
- 2. Lightly wipe the lens in a circular motion.

### *Caution:*

*1. Do not use abrasive cleaners or solvents.* 

*2. To prevent discoloration or fading, avoid getting cleaner on the projector case.* 

### *Cleaning the Case*

Refer to the following to clean the projector case.

- 1. Wipe off dust with a clean dampened cloth.
- 2. Moisten the cloth with warm water and mild detergent (such as used to wash dishes), and then wipe the case.
- 3. Rinse all detergent from the cloth and wipe the projector again.

### *Caution:*

*To prevent discoloration or fading of the case, do not use abrasive alcohol-based cleaners.* 

# **Using the Kensington® Lock**

If you are concerned about security, attach the projector to a permanent object with the Kensington slot and a security cable.

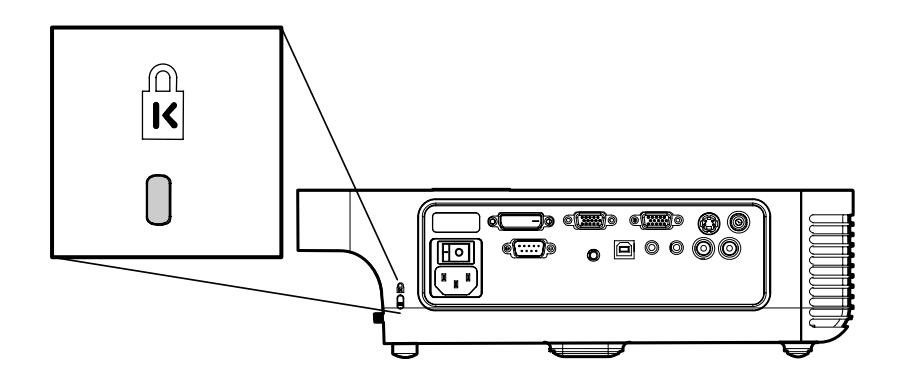

### *Note:*

Contact your vendor for details on purchasing a suitable Kensington security cable.

The security lock corresponds to Kensington's MicroSaver Security System. If you have any comment, contact: Kensington, 2853 Campus Drive, San Mateo, CA94403, U.S.A. Tel: 800-535-4242, *http://www.Kensington.com*.

# **TROUBLESHOOTING**

### **Common problems and solutions**

These guidelines provide tips to deal with problems you may encounter while using the projector. If the problem remains unsolved, contact your dealer for assistance.

Often after time spent troubleshooting, the problem is traced to something as simple as a loose connection. Check the following before proceeding to the problem-specific solutions.

*Use some other electrical device to confirm that the electrical outlet is working.* 

*Ensure the projector is turned on.* 

*Ensure all connections are securely attached.* 

*Ensure the attached device is turned on.* 

*Ensure a connected PC is not in suspend mode.*

*Ensure a connected notebook computer is configured for an external display. (This is usually done by pressing an Fn-key combination on the notebook.)* 

## **Tips for Troubleshooting**

In each problem-specific section, try the steps in the order suggested. This may help you to solve the problem more quickly.

Try to pin point the problem and thus avoid replacing non-defective parts. For example, if you replace batteries and the problem remains, put the original batteries back and go to the next step.

Keep a record of the steps you take when troubleshooting: The information may be useful when calling for technical support or for passing on to service personnel.

# **LED Error Messages**

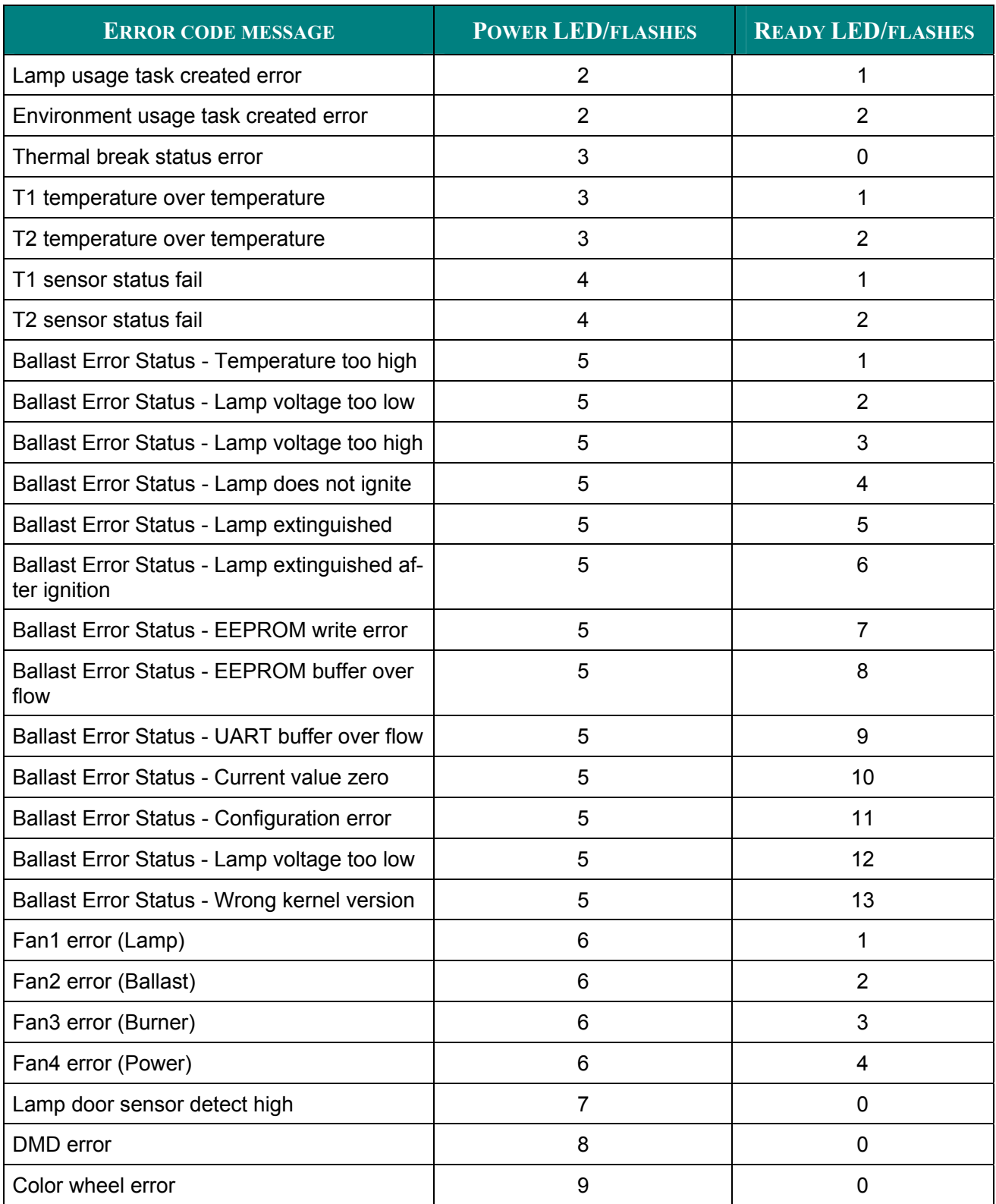

## **Image Problems**

### *Problem: No image appears on the screen*

- **1.** Verify the settings on your notebook or desktop PC.
- **2.** Turn off all equipment and power up again in the correct order.

#### *Problem: The image is blurred*

- **1.** Adjust the **Focus** on the projector.
- **2.** Press the **Auto** button on the remote control or projector.
- **3.** Ensure the projector-to-screen distance is within the 10-meter (33-feet) specified range.
- **4.** Check that the projector lens is clean.

#### *Problem: The image is wider at the top or bottom (trapezoid effect)*

- **1.** Position the projector so it is as perpendicular to the screen as possible.
- **2.** Use the Keystone button on the remote control or projector to correct the problem.

#### *Problem: The image is reversed or upside down*

Check the **Projection** setting on the **Utility** menu of the OSD.

#### *Problem: The image is streaked*

- **1.** Set the **Frequency** and **Tracking** settings on the **Utility** menu of the OSD to the default settings.
- **2.** To ensure the problem is not caused by a connected PC's video card, connect to another computer.

#### *Problem: The image is flat with no contrast*

Adjust the **Contrast** setting on the **Main** menu of the OSD.

#### *Problem: The color of the projected image does not match the source image.*

Adjust the **Color Temperature** and **Gamma** settings on the **Main** menu of the OSD.

### **Lamp Problems**

#### *Problem: There is no light from the projector*

- **1.** Check that the power cable is securely connected.
- **2.** Ensure the power source is good by testing with another electrical device.
- **3.** Restart the projector in the correct order and check that the Power LED is green.
- **4.** If you have replaced the lamp recently, try resetting the lamp connections.
- **5.** Replace the lamp module.
- **6.** Put the old lamp back in the projector and have the projector serviced.

#### *Problem: The lamp goes off*

- **1.** Power surges can cause the lamp to turn off. Press the power button twice to turn off the projector. When the Ready LED is on, press the power button.
- **2.** Replace the lamp module.
- **3.** Put the old lamp back in the projector and have the projector serviced.

### **Remote Control Problems**

#### *Problem: The projector does not respond to the remote control*

- **1.** Direct the remote control towards remote sensor on the projector.
- **2.** Ensure the path between remote and sensor is not obstructed.
- **3.** Turn off any fluorescent lights in the room.
- **4.** Check the battery polarity.
- **5.** Replace the batteries.
- **6.** Turn off other Infrared-enabled devices in the vicinity.
- **7.** Have the remote control serviced.

## **Audio Problems**

### Problem: There is no sound

- 1. Adjust the volume on the remote control.
- 2. Adjust the volume of the audio source.
- 3. Check the audio cable connection.
- 4. Test the source audio output with other speakers.
- 5. Have the projector serviced.

### **Problem: The sound is distorted**

- 1. Check the audio cable connection.
- 2. Test the source audio output with other speakers.
- 3. Have the projector serviced.

# **Having the Projector Serviced**

If you are unable to solve the problem, you should have the projector serviced. Pack the projector in the original carton. Include a description of the problem and a checklist of the steps you took when trying to fix the problem: The information may be useful to service personnel. For servicing, return the projector to the place you purchased it.

# **Projection Distance V.S. Projection Size**

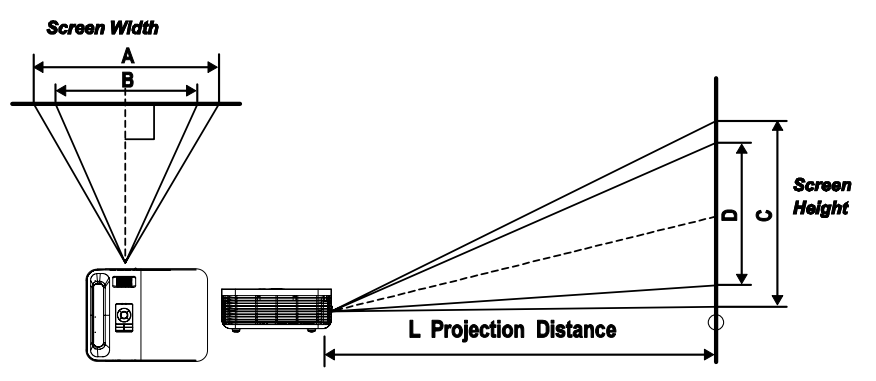

# *Projection distance and size table (0.7 inches)*

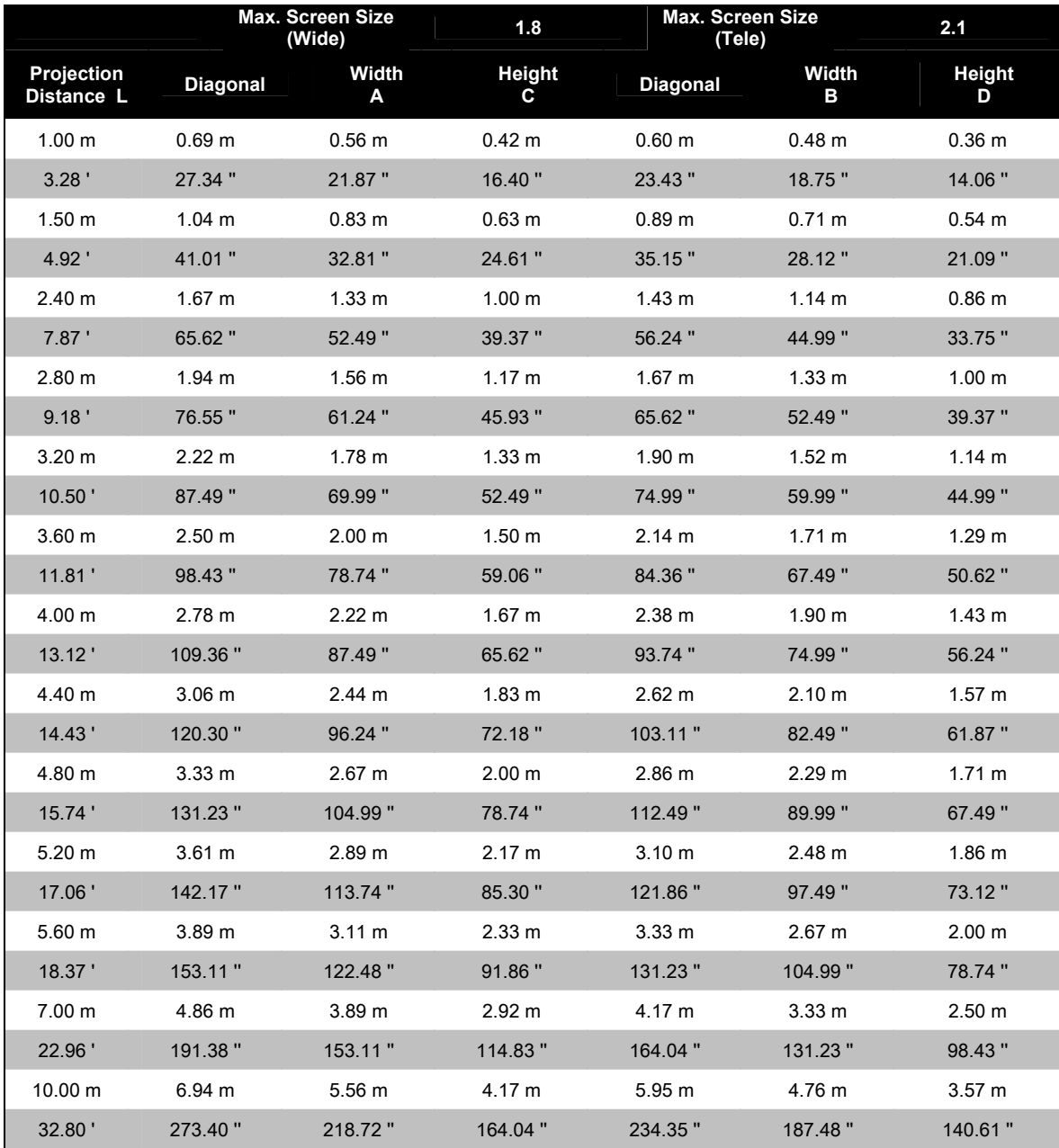

*Shaded rows are equivalent measurement in feet and inches* 

## **Timing Mode Table**

The projector can display several resolutions. The following table outlines the resolutions that can be displayed by the projector.

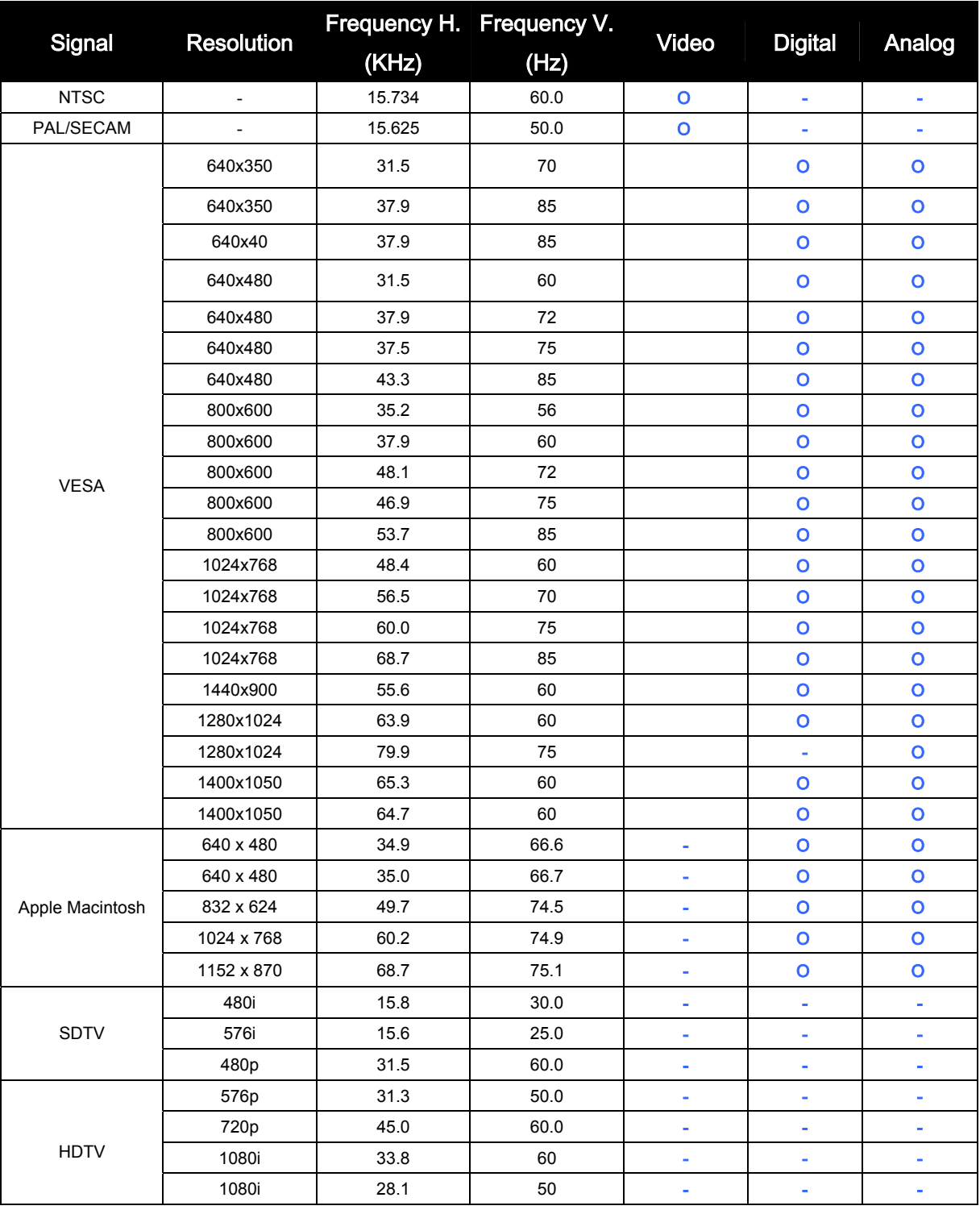

O: Frequency supported -: Frequency not supported

The native resolution will change depending on the model. Resolution other than native mode may be displayed with uneven size of text or lines.

Digital Timing is for models with a display type of 0.7 inches.

# **Projector Dimensions**

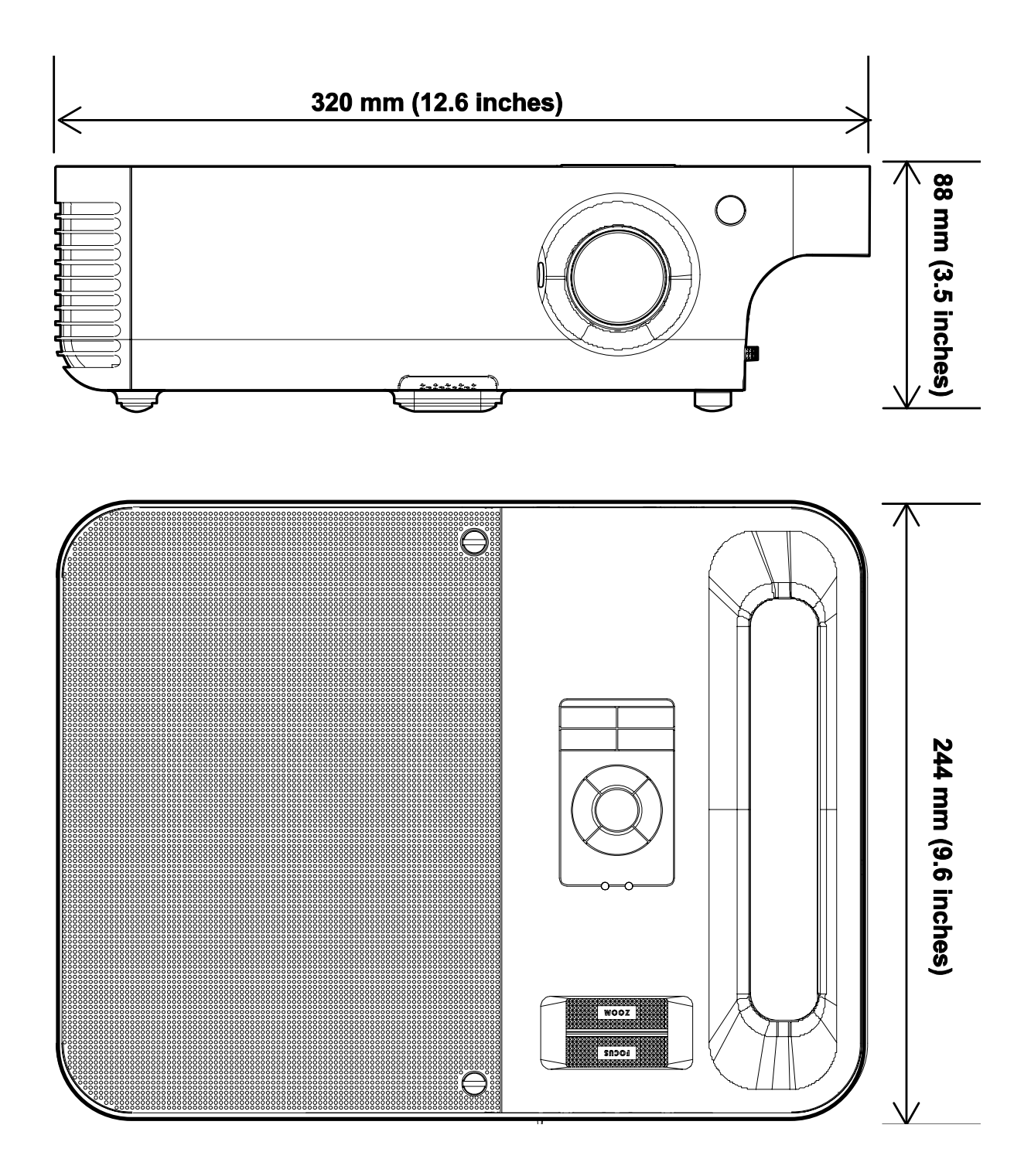

# **REGULATORY COMPLIANCE**

### **FCC Warning**

This equipment has been tested and found to comply with the limits for a Class B digital device pursuant to Part 15 of the FCC Rules. These limits are designed to provide reasonable protection against harmful interference when the equipment is operated in a commercial environment.

This equipment generates, uses, and can radiate radio frequency energy and, if not installed and used in accordance with the instruction manual, may cause harmful interference to radio communications. Operation of this equipment in a residential area is likely to cause harmful interference in which case the user will be required to correct the interference at his own expense.

Changes or modifications not expressly approved by the parties responsible for compliance could void the user's authority to operate the equipment.

### **Canada**

This class B digital apparatus complies with Canadian ICES-003.

### **EN 55022 Warning**

This is a Class B product. In a domestic environment, it may cause radio interference, in which case the user may be required to take adequate measures. The typical use is in a conference room, meeting room, or auditorium.

### **Safety Certifications**

FCC Class B, UL, c-UL, CE, CB, TUV-CB, CCC, VCCI, TUV, MIC, GS, PSB, SASO, C-Tick, eK, PSE, GOST